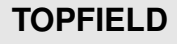

## **TF 5810 PVRt**

User Guide

*Digital Terrestrial Receiver*

*Personal Video Recorder*

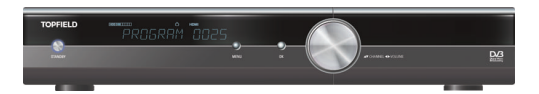

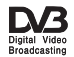

## **Contents**

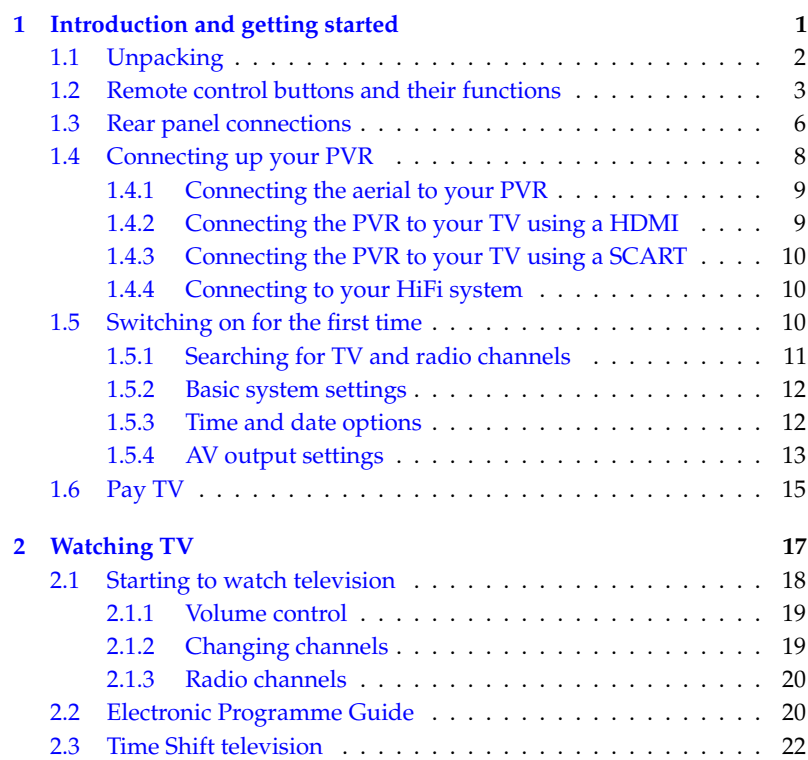

<span id="page-2-0"></span>**[Contents](#page-2-0) iii**

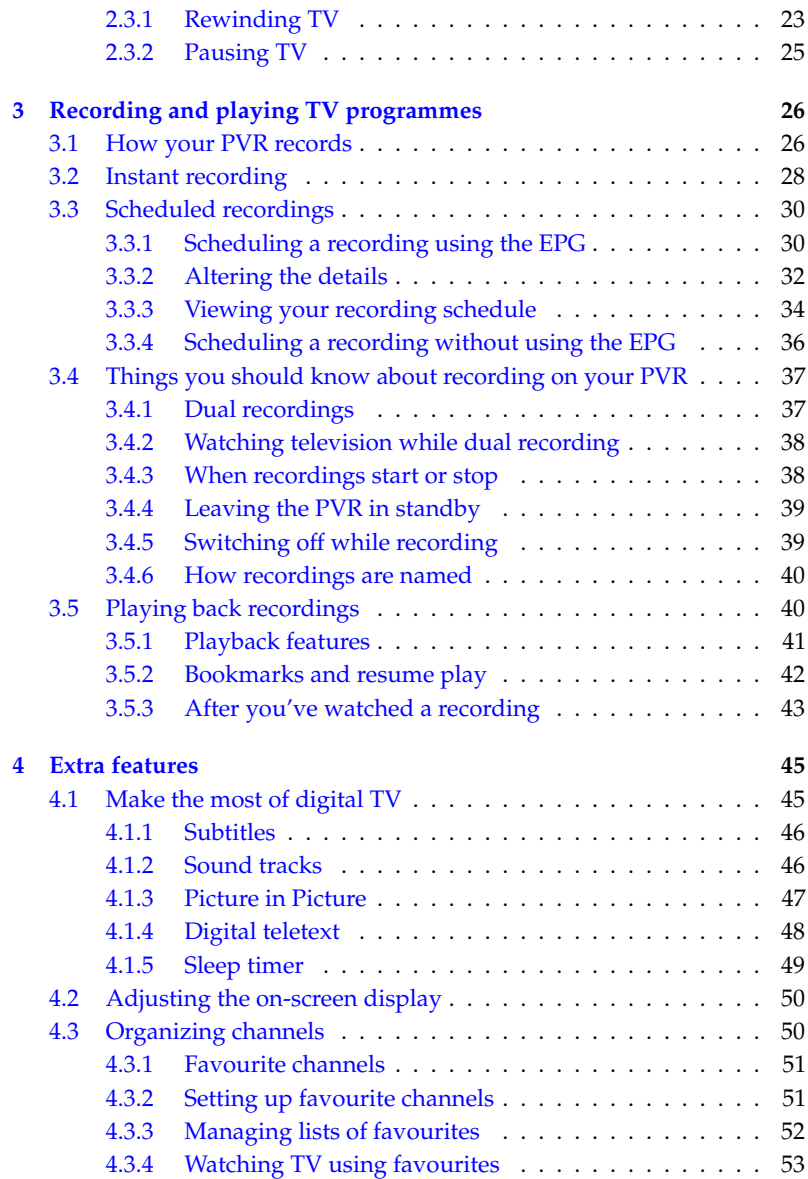

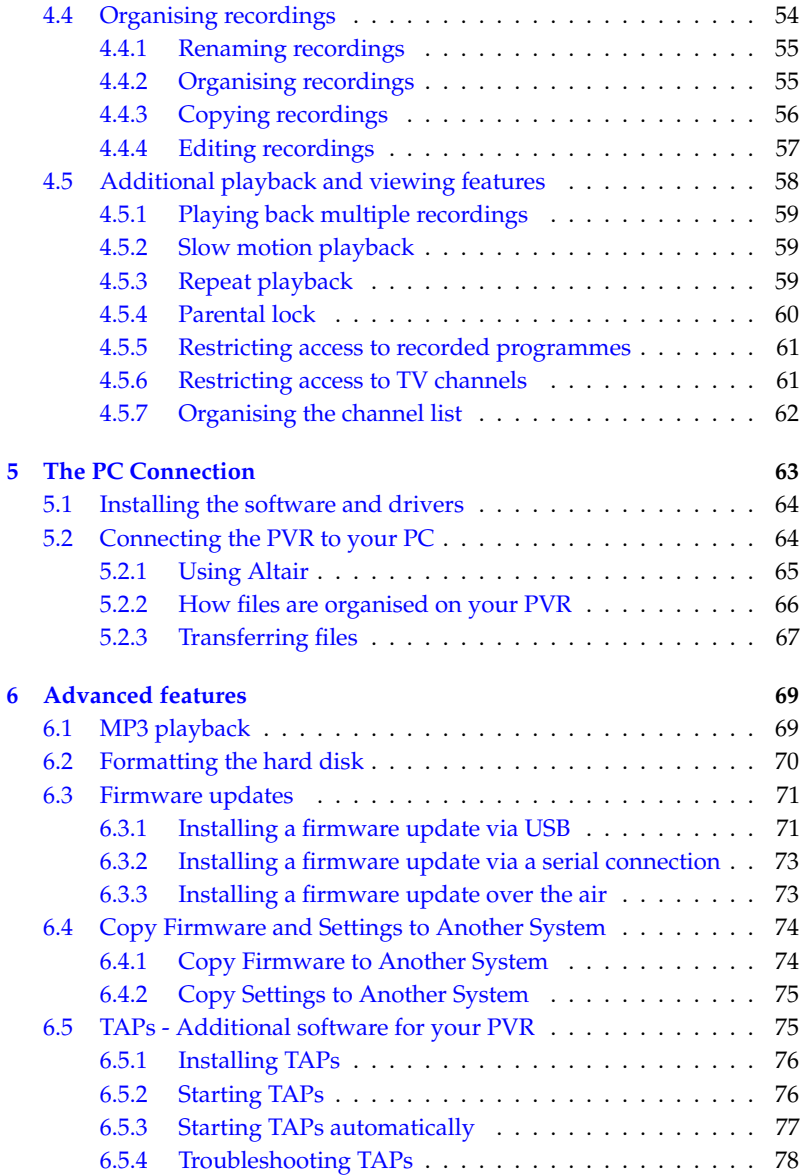

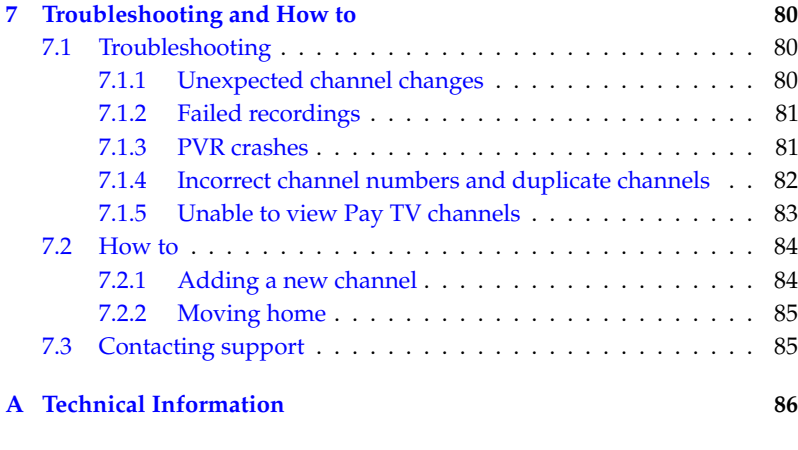

#### **[Index](#page-94-0) 89**

### **Chapter 1**

# <span id="page-6-0"></span>**Introduction and getting started**

Congratulations on buying a Topfield TF 5810 Personal Video Recorder terrestrial(PVRt). The TF 5810 PVRt allows you to view and record digital TV channels easily, via an ordinary television aerial. You can receive all the Freeview channels broadcast in your area, which includes a range of digital radio stations too. In addition, with a small subscription module, you can access some additional channels from pay TV broadcasters.

Your new PVR allows you to record two different programmes simultaneously, and even to play back existing recordings while you're making new ones. With it's large hard drive, there's plenty of space for all the shows you want to watch, and the built in electronic programme guide (EPG) makes it easy to find programmes and schedule automatic recordings.

As well as recording and playback of TV programmes, it has plenty of other features. You can pause TV when the phone rings, for example, or rewind a sports match to watch someone score a second time. Channels can be arranged into groups of 'favourites,' and there are other useful features like picture

in picture, interactive services and even a link to your home computer.

We'll cover all of those issues in this manual, starting from basic installation and setup, then looking at everyday use, and finally giving you an idea of some of the advanced features that you can make use of when you're comfortable with how your PVR works.

### **1.1 Unpacking**

<span id="page-7-0"></span>Before going any further, check that you have received the following items with your PVR.

- Remote control unit
- Two AAA batteries for the remote control
- One aerial cable, to link the PVR to your TV aerial
- One loop cable (a short aerial cable)
- One SCART cable, to link the PVR to your television set
- A copy of this user guide

These items may vary according to your local area.

Unpack the cables, and insert the batteries in the remote control; make sure you insert them the correct way round, following the symbols on the inside of the battery compartment.

Before going any further, you should familiarise yourself with the remote control and with the connectors on the rear of the PVR. Let's look at the remote control first. Dont worry if some of the things we mention here seem a little unusual— all the functions and features will be explained later on.

### **1.2 Remote control buttons and their functions**

<span id="page-8-0"></span>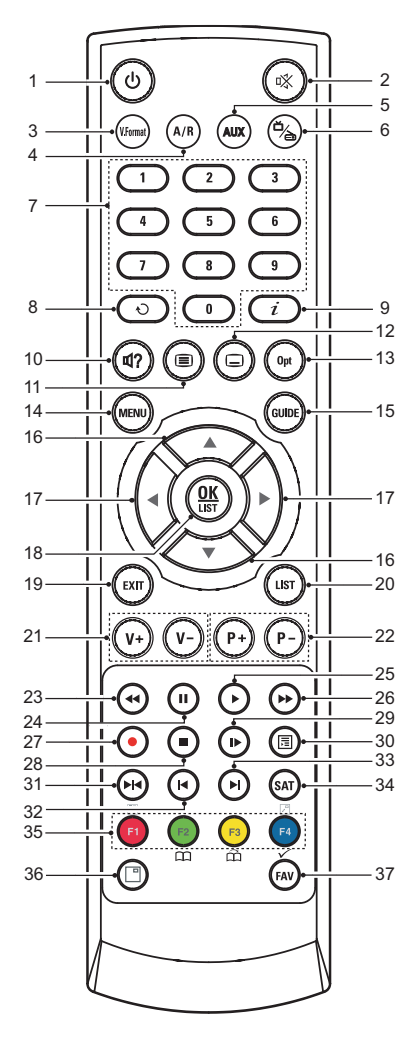

- $10$  Use this button to switch the PVR in and out of standby mode.
- <sup>2</sup> Press this button to temporarily switch off the sound; press again to switch it back on.
- <sup>3</sup> This button changes a video resolution.
- <sup>4</sup> Press this button to change a aspect ratio.
- <sup>5</sup> This button switches the output of the main SCART socket between the PVR's picture and the device connected to the secondary SCART socket.
- <sup>6</sup> Switch the PVR between television and radio channels.
- <sup>7</sup> These Numeric buttons are used to enter channel numbers and menu options.
- <sup>8</sup> This button switches between the current channel and the previously viewed one.
- $\circledcirc$   $\circledcirc$  Press this button to display more information about the current programme or a programme highlighted in the EPG.

 <sup>10</sup> Press this button to select an audio track and a sound mode.

- <sup>11</sup> Press this button to select a teletext track.
- $\Omega$   $\Theta$  Press this button to select a subtitle track.
- <sup>3</sup>  $\omega$  This button gives access to additional features, such as subtitles, favourites, soundtracks, teletexttracks and the sleep timer.
- <sup>14</sup> Use this button to access the PVR's menus, or to return to the previous menu from a sub-menu.
- **15** Counce) This button displays the Electronic Programme Guide (EPG).
- <sup>16</sup> In system menus, the up and down buttons allows you to choose an item from the menu. They are also used to navigate through the electronic programme guide, and in interactive services.
- $\circled{1}$  In system menus, the left and right buttons allow you to change the options for a menu item. They are also used to navigate through the electronic programme guide, and in interactive services.
- $18 \frac{\text{QK}}{\text{L}}$  This button is used to select items in menus, and in interactive services. When viewing live TV, it displays the channel list.
- <sup>19</sup> Press Exit to leave the current screen.
- <sup>20</sup> Press List once to display a list of all the channels stored for TV or Radio. Press it again when the list is displayed to select a group of Favourite channels.
- $(2)$  The  $($ <sup>t</sup> $)$  and  $($ <sup>t</sup> $)$  buttons increase and decrease the volume. In some screens, they also work as right and left movement keys.
- $(2)$  The  $($ <sup>t</sup> $)$  and  $($ <sup>t</sup> $)$  buttons move to the next or previous channel in the channel list or the current Favourites list. In some screens, they also work as up and down movement keys.
- <sup>23</sup> Press to reverse playback; press again to increase speed, or hold down to move along the progress bar.
- <sup>24</sup> Press to pause playback of a recorded programme or live television.
- $\circled{2}$   $\circlearrowright$  Press to go to normal playback speed, or to display the progress bar for faster navigation when playback has already started.
- <sup>26</sup> Press to start fast forward, and again to increase playback speed, or hold down to move along the progress bar.
- © Press to start a recording.
- <sup>28</sup> Press to stop playback, to stop a recording, or to jump back to live TV from time shifted television.
- <sup>29</sup> This button starts slow motion playback. Subsequent presses change the speed of playback.
- **30**  $\bullet$  This button displays the list of recorded programmes that have been saved on your PVR's hard disk.
- <sup>31</sup> When the PiP function is being used, this key displays a list so that you can choose which channel is displayed in the smaller picture. When the Progress Bar is displayed, it allows you to select a section of a programme for repeat playback or editing.
- $\circled{3}$  ( $\prime$ ) This button changes the position of sub-picture counterclockwise. It is also used to jump back to beginnng of recording during a playback.
- <sup>33</sup> This button changes the position of sub-picture clockwise. It is also used to jump to end of recording during a playback.
- <sup>34</sup> This button swaps the Picture in Picture with the main picture.
- <sup>35</sup> These coloured buttons have a different function per menu. They will be guided by on-screen help.
- <sup>36</sup>  $\circledcirc$  Press this button once to start the Picture in Picture (PiP) function. Press again to change the position of the Picture in Picture, and to turn it off.

**37** (FAV) This button displays the favourite lists.

The coloured buttons on the remote control are used by interactive services, such as BBCi or Teletext— for example, you may see a message on screen asking you to 'Press Red.' The keys are also used in some of the PVR menus, where you will usually see an on screen message telling you which key to use for which function.

### **1.3 Rear panel connections**

<span id="page-11-0"></span>The TF 5810 PVRt has a wide range of connections on the back panel, and it can look a little complicated at first. Dont worry it's much simpler than it looks, and not everyone needs to use all the connections. We'll explain some of the most common ways of connecting the PVR after we've looked at the rear panel.

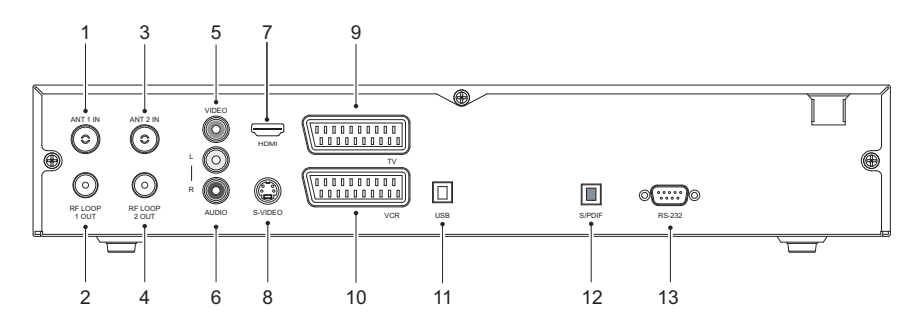

 $\odot$  ANT 1 IN This is the input to one of the TV tuners in your PVR (it has two, so that it can record two things at the same time.) This socket should be connected to your TV aerial.

- <sup>2</sup> RF LOOP 1 OUT This is the output from the first tuner. Normally, you should use the supplied loop cable to connect this to the ANT 2 IN connector.
- <sup>3</sup> ANT 2 IN This is the input to the second of the tuners in your PVR.
- <sup>4</sup> RF LOOP 2 OUT This is the output from the second tuner.
- <sup>5</sup> VIDEO This yellow socket carries composite video. This format is used by some video projectors, and audio visual amplifiers; most users will not need to use this socket.
- <sup>6</sup> AUDIO L/R These two connectors provide left (white) and right (red) channel audio outputs, which can be connected to a hi-fi system, if you wish.
- <sup>7</sup> HDMI This socket carries high definitioin video with digital audio.
- <sup>8</sup> S-VIDEO This output is another way of connecting some televisions, projectors or AV amplifiers to your PVR. Again, most users will not need to use this socket.
- <sup>9</sup> TV This is the main output socket from your PVR, carrying both audio and video connections using the large SCART connectors. You should normally use the supplied SCART cable to connect this to the corresponding socket on your television set.
- <sup>10</sup> VCR This is a secondary SCART socket. It is intended to be used to allow other devices to record the material you are watching or playing on your PVR, and can also pass their signal through to your television, so that even if you have only one SCART connector on your TV you can use, for example, both the PVR and a DVD player, selecting one or the other via the SAT button on the remote control.
- <sup>11</sup> USB By connecting to your computer using this USB port, you can upgrade the built-in software of the PVR, transfer recorded programmes to your computer, or transfer music files from the computer to play back on the PVR.
- <sup>12</sup> S/PDIF If you have an audio visual system with a surround sound decoder or an amplifier that has optical input, you can use this connector to link it to your PVR. (Note that multi-channel digital surround, such as Dolby Digital, is not currently broadcast on UK digital terrestrial TV channels).
- <sup>13</sup> RS-232 The serial port connector allows you to update the software on your PVR using a computer that does not have a USB connection.

### **1.4 Connecting up your PVR**

<span id="page-13-0"></span>As you can see, there is a wide range of connectors on the back of the PVR, and consequently you can set it up in a number of different ways. To some extent, the way that you choose will depend on the other equipment that you have. We'll cover the most basic cases here.

The first thing you need to work out is how you will connect your PVR to your television.

Most modern television sets have one or more connectors for other equipment, often referred to as AV, EXT or SCART connectors.

### **1.4.1 Connecting the aerial to your PVR**

<span id="page-14-0"></span>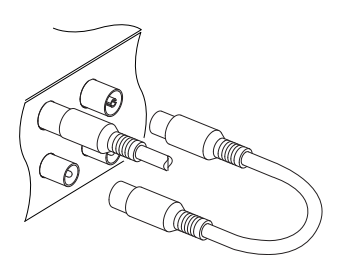

Whatever sort of connection you have between the PVR and the TV, you need to connect the PVR to your television aerial so that it can receive digital TV channels.

**Note that in some areas, you may need to upgrade your aerial to ensure that you receive digital television broadcasts — good reception of existing analogue signals is no guarantee of good digital reception.**

The first connection you should make is to connect a cable from your TV aerial to the ANT 1 IN connector on the back of the PVR.

However your PVR is connected to the TV, you must ensure that there is a connection to both the ANT 1 IN and ANT 2 IN connectors on your PVR, so that both tuners work properly. Normally, you do that by using the supplied loop cable to link from RF LOOP1 OUT to ANT 2 IN.

However, if you are in a weak signal area, or are using a signal amplifier with more than one output, you may achieve better results by connecting a cable from the aerial or amplifier directly to the ANT 2 IN connector, rather than using the loop cable.

### **1.4.2 Connecting the PVR to your TV using a HDMI cable**

<span id="page-14-1"></span>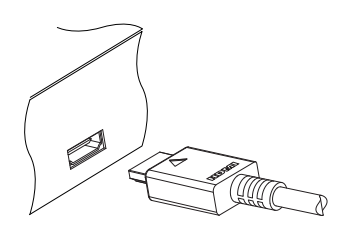

For best results with a television set, you should use a HDMI cable, plugging one end into the HDMI socket on the PVR, and the other end into a HDMI socket on your television. In this case, you do not have to make audio connections because the HDMI connector can output stereo audio or Dolby digital audio.

### **1.4.3 Connecting the PVR to your TV using a SCART or AV cable**

<span id="page-15-0"></span>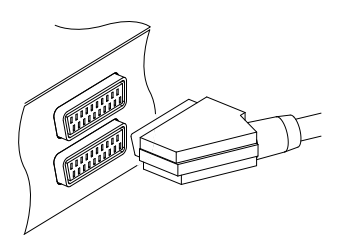

If your television does not have a HDMI socket, you should use the supplied SCART cable for better results than other connections except HDMI, plugging one end into the TV SCART socket on the PVR, and the other end into a free SCART socket on your television.

<span id="page-15-1"></span>Some televisions have inputs via S-Video or Composite connectors, rather than HDMI or SCART. If you have such a television, use an appropriate cable to link the socket on the PVR to the matching socket on your television.

### **1.4.4 Connecting to your HiFi system**

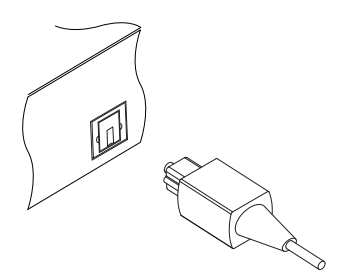

If you wish to play the sound from the PVR through your HiFi or audio visual system, you should connect either the S/PDIF digital audio connector or the left and right audio connectors to an input on your audio system.

### **1.5 Switching on for the first time**

<span id="page-15-2"></span>Now that you have your PVR connected, you should plug it in to a mains socket, and switch on at the wall. Ensure that your television set is turned on and that the correct input or channel has been selected, so that you will be able to see the display from the PVR.

Now, press the Standby button on the front of the PVR or  $\circledcirc$  on the remote control. As the PVR starts, the front panel display will show first C4.56, followed by the word 'run'. You will need to perform some initial set up steps before you can start using your TF 5810 PVRt.

### **1.5.1 Searching for TV and radio channels**

<span id="page-16-0"></span>The first step in setting up your PVR is to search for the available TV and radio channels.

**If there are no channels stored, you will not be able to access other menu options. If you ever use the Factory Setting option in the menus to fully reset your PVR, you will have to perform this procedure again.**

When you turn on the PVR, it may automatically display the Service Search screen. If not, press the MENU button on the remote control, move to Installation with the arrow buttons, then press OK. On the next screen, select Service Search and press OK.

On the next screen, move to Search Mode and ensure that the Auto option is selected — you can change options by using the left and right arrows.

All the system menus work in this way; in future, we'll simply explain which options to select; remember to move up and down to highlight menu entries, left and right to change the options, and OK to select or confirm.

Next, move down to Start search, and then press OK button. The PVR will start to search for channels, and will display a list of TV and radio services as they are found.

It may take several minutes for the search, and it is common for no channels to be found until quite late in the process. Be patient; when the scan is complete, you will see a message telling you how many TV and radio channels, or services, have been found. Press OK button to save the list, and then press the MENU button to move back to the main menu from the Installation screen.

If you receive signals from more than one transmitter, or are in a poor reception area, you may miss some channels, or receive

duplicates of others when searching. You can find out how to resolve this problem in the Advanced Features section of the manual.

### **1.5.2 Basic system settings**

<span id="page-17-0"></span>As well as tuning your PVR in to the available channels, there are also some other settings that you should check, to ensure that you get the best performance from your new TF 5810 PVRt. Remember that you'll also need to check these settings if you decide to perform a full reset of your PVR at any time.

### **1.5.3 Time and date options**

<span id="page-17-1"></span>First, we'll set the time options, which ensure that the PVR knows where it is, and displays the correct time for programmes in the Electronic Programme Guide. From the Main menu, choose System Setting, and then Time setting. You should see a screen like this one.

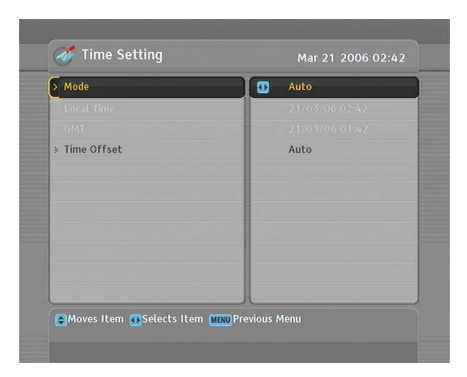

First, select the top item in the menu, Mode, and ensure that it is set to Auto; this will allow your PVR to receive its time signal from the television stations, keeping it accurate all the time. Next, move down to Time Offset.

The left and right arrow buttons change the offset in fifteen minute steps; if you are not in the United Kingdom, you should use this option to select the correct difference between your time and GMT (or UTC as it is also known). Remember that this difference may change with the start or end of summer or daylight savings time.

If you are in the United Kingdom, you should ensure that the Time Offset is set to Auto; use the left button to decrease the time offset to 00:00, and then press left once more; the offset will now say Auto, and your PVR will automatically change to and from British Summer Time.

Return to the previous menu, System Setting, and select A/V Output Setting.

### **1.5.4 AV output settings**

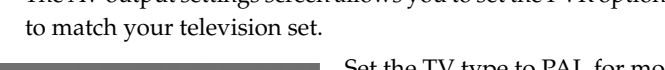

<span id="page-18-0"></span>The AV output settings screen allows you to set the PVR options

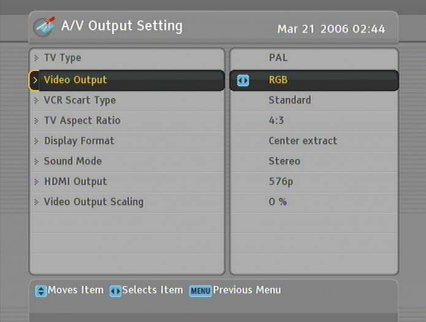

Set the TV type to PAL for most European television sets. The Video Output option selects the type of video signal that will be sent via the TV SCART socket. You can choose between RGB, S-Video, YUV (also known as component, and used with some flatpanel displays), and CVBS, also known as composite.

For most televisions, you will get the best picture by choosing the RGB option. If, while you change this option, the picture on your television disappears, or changes to black and white, simply use the arrow buttons to select another option, until you can see the display correctly. Some televisions may take a few seconds to adjust to a new setting.

Use the VCR SCART setting to change how the signal from the VCR SCART connector is passed through to your television. When set to Standard, it will be automatic, and so will depend on the device you have connected to the VCR SCART; for example, a video recorder's picture may display only when it is playing, while a DVD player may display all the time. If

you set this option to External A/V, then the picture from the device you have connected to the VCR SCART connector will only appear on your television when you select it via the SAT button on the remote control.

If you have a widescreen television, you should set the TV Aspect Ratio option to 16:9; for a conventional television set, set it to 4:3.

The Display format controls how widescreen programmes will appear on a non-widescreen television or non-widescreen programmes will appear on a widescreen television.

If you set TV Aspect Ratio option to 4:3 and select Letter Box, then the widescreen picture will appear with black bars top and bottom; select Center Extract to see a picture that fills the whole screen, with some of the side information lost. And, if you set TV Aspect Ratio option to 16:9 and select Full, then the non-widescreen picture will appear with full screen; select Center to see a picture in the original ratio with balck bars left and right.

You can cycle through the different display size options by pressing the 0 button on the remote control while watching a programme; a message will appear in the top right of the screen telling you which option has been selected, and the settings in this menu will also change.

The Sound mode allows you to select stereo, mono, left or right channels; you should normally leave this set to Stereo.

The digital receiver supports various video resolutions from 576 to 1080. In general a resolution of 720 or more is considered high definition. The higher the resolution is, the better quality you can enjoy. However, if your television set does not support high definition, you cannot enjoy high definition quality picture.

Set the HDMI Output option as you desire. The available values for this option are changed according to the TV Type option.

If you set this option to 576P, the digital receiver will present even high definition programmes in resolution of 576. On the contrary, if you set it to 1080I, the digital receiver will present even standard definition programmes in resolution of 1080.

You can enjoy only standard definition video with the following connectors:

- Composite video connector (VIDEO)
- S-Video connector (S-VIDEO)
- SCART connector (TV)

The Video Output Scaling mode allows you to inflate or shrink picture from  $-20$  to  $+20$  percent so that they could fit tight to the screen without black space.

When you have made the necessary changes, if any, to the settings in this menu, you're ready to start using your PVR. Press the EXIT button on the remote control to leave the menus, and turn to the next chapter, where we'll explain the basic features and how to use them.

### **1.6 Pay TV**

<span id="page-20-0"></span>Although most of the channels broadcast on digital television in the UK are free, including all BBC channels and all the existing channels available on analogue television, there are a few that are only accessible via a subscription.

Your TF 5810 PVRt is capable of receiving these additional channels when it's fitted with a subscription module. If you choose not to add a subscription module, you will still be able to see all the free channels and listen to all the radio stations.

Your PVR will automatically detect all channels during the setup procedure that we have described, including any pay TV

channels being broadcast, but you will need to install the subscription module, called a CAM (Conditional Access Module) before you can view the pay channels.

To install a CAM, make sure your PVR is in standby mode, and pull down the flap at the right hand end of the front panel.

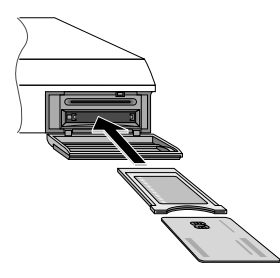

Push the module into either of the slots— it doesn't matter which one— until it is fully inserted; the button to the right of the slot will pop out. Ensure that the CAM is the correct way up; the multi-way connector should be pushed into the slot, and the corner of the connector that does not have a small plastic ridge sticking out should be at the top left.

Next, insert the viewing card into the slot on the front of the CAM. To activate your subscription, you will need to follow the instructions supplied with the CAM and viewing card.

When your card is activated, it will be used automatically by your PVR, so that pay channels can be viewed just like any others.

If you attempt to view a pay tv channel without a subscription module, or with an invalid viewing card, a message will be displayed, telling you that the channel is scrambled.

### **Chapter 2**

## **Watching TV**

<span id="page-22-0"></span>Your PVR incorporates twin digital television tuners, allowing you to pick up more channels than an older analogue television set, together with some radio stations that are also broadcast on the digital TV service. In this chapter, we'll explain the basics of how you watch TV or listen to the radio with your PVR, and start to explore a few of the new features that it offers.

#### Why twin tuners?

With an analogue television and a video recorder, there was a tuner in each device, so you could watch one programme on your TV and record another on your video. By having twin tuners, the TF 5810 PVRt allows you to do the same for digital television, unlike single tuner 'digiboxes,' where you can only record the channel that the box is displaying.

To start watching TV through your PVR, turn on your television set, and then press the  $\circledcirc$  button on the remote, or the Standby button on the front of the PVR.

Some televisions will automatically switch to the correct connector when the PVR is turned on; on others, you may need to select the appropriate channel or input.

After a short pause, the word 'run' will appear on the front panel display of the PVR, shortly after that, you'll see the television picture. The front panel will display the channel name.

### **2.1 Starting to watch television**

<span id="page-23-0"></span>Just after the picture appears, the information box will appear on screen; it looks a little like this:

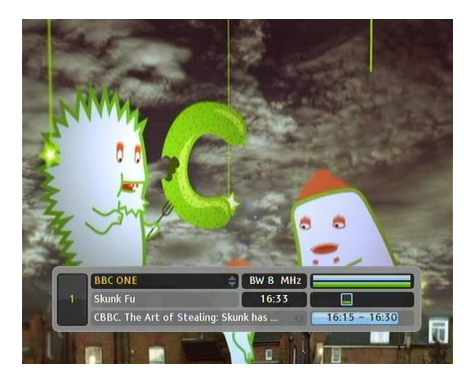

This box appears briefly each time you change channel; as you can see, at the left is the channel number, while the channel name appears just to the right of it. Below that is the name of the current programme, followed by a short description.

Further to the right, you'll see a graph showing the signal strength and quality, and below that is the current time, information and a series of icons that indicate other information about the channel, such as whether or not subtitles are available, or a \$ symbol to indicate that a channel is a pay TV channel.

You can see additional information about the current programme by pressing the  $\overline{t}$  button while the information box is on screen. Press the EXIT button to hide it. Another press of the  $\left(\frac{i}{\epsilon}\right)$  button will display the box again.

You can also use the left and right buttons on the remote control to switch between the details of the current programme and the next programme on the channel you're viewing.

### **2.1.1 Volume control**

<span id="page-24-0"></span>Use the V+ and V− buttons on the remote control to alter the volume to a comfortable level. You may need to adjust the volume on your television set too, so that the controls on the PVR's remote give you a good range of control, without too much noise or distortion.

To temporarily switch off the sound, press the  $\mathbb{R}$  button on the remote control. Press it again to restore the sound to the previous level.

The PVR's remote control changes the volume or mutes the sound sent through the TV SCART connector, and the left and right audio connectors. Neither the volume nor the  $\mathcal{L}$ buttons affect the signal sent to the VCR SCART connector, or the S/PDIF optical connector.

### **2.1.2 Changing channels**

<span id="page-24-1"></span>The simplest way of changing channels is to press the appropriate numbers on the remote control; if a channel number has more than one digit, don't wait too long between each button press.

For example, to switch to Five, press 5. To switch to ITV4, press 3 then 0.

You can also use the P+ and P− buttons on the remote control; press either of these buttons to move to the next or previous channel in the list. They're a good way of just flicking through the channels to see what's on — as each channel appears, the Information box will pop up, telling you the name of the current programme.

If you're not sure which channels you have, or you can't remember the correct numbers, press the OK button on the remote control, and you'll see a display like this:

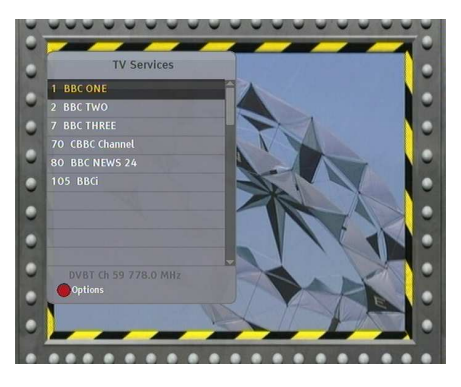

Here you can see all the TV channels that your box has stored, with their channel number at the left, and the name at the right. If any pay TV channels were detected, they will be marked with a \$ symbol.

Use the up and down buttons to move through the list, and press OK to switch to the channel that you've highlighted.

### **2.1.3 Radio channels**

<span id="page-25-0"></span>As we've said, your PVR can also receive some radio channels. Don't be surprised if you can't see them in the channel list, or if you can't change to them by typing in their number.

Radio and TV channels are kept separate, and to listen to a radio station, all you need to do is switch to Radio mode, by pressing the  $\textcircled{\tiny 8}$  button on the remote control, and then select the radio channel you want to hear.

When the PVR is in radio mode, it works in just the same way. The only difference is that when you look at the channel list, or move through the channels with the P+ and P− buttons, you won't see any television stations. Instead, you'll just see the radio stations.

<span id="page-25-1"></span>To switch back to watching television, just press the  $\circledast$  button again.

### **2.2 Electronic Programme Guide**

The Electronic Programme Guide, or EPG, is like a built-in version of a TV listings magazine, allowing you to see what programmes are on, for up to eight days ahead. You can see a short synopsis of each programme, and in the next chapter we'll explain how you can use the EPG to schedule recordings of programmes that you want to watch.

To access the EPG, press the GUIDE button on the remote control. You'll see a display like this, showing the current channel, with a list of the programmes following the current one.

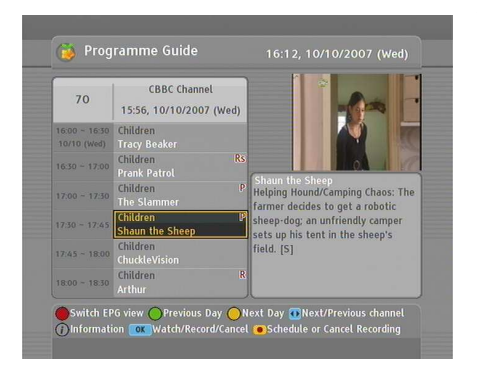

The first time you access the EPG after switching your PVR on, it may take a few moments for the information to appear. It may also take a moment for the information to appear when you move to a new channel.

Use the up and down buttons to highlight different programmes; as you move down the list, you'll see the short description of the highlighted programme change, in the bottom right quarter of the screen. If you can't read the whole description, press the Blue button to see the next section of it, or use the  $\bigcirc$  button to display the whole description in one go; another press of the same button will hide it.

The left and right arrow buttons allow you to view the EPG for a different channel; when you use them, you'll see that the picture in the top right or the screen changes, so that it always shows the channel for which you're viewing the guide.

You'll also see at the bottom of the screen that you can use the Green and Yellow buttons on the remote control to move backwards and forwards by one day at a time, so you can easily see what's on tomorrow.

Finally, pressing the Red button on the remote will change the EPG from the current, single channel view, to a multi channel view, like this:

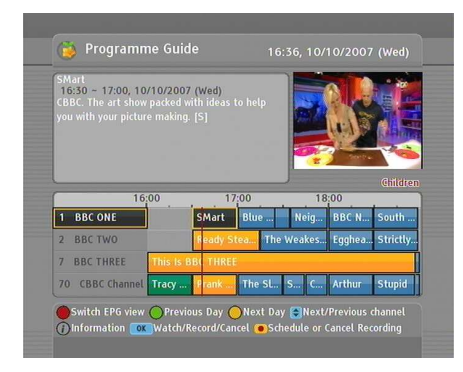

In this view of the EPG, you'll see a time-line across the bottom of the screen, and a grid showing four channels at a time, with the programmes for each channel. The red vertical line represents the current time, so you can see how close programmes are to ending.

Use the left and right arrows to select programmes on the current channel; you'll see their descriptions in the top left corner of the screen, and just as with the single channel guide, you can press the  $\circled{t}$  button to see more details, while green and yellow buttons move by a day at a time.

If you'd like change the time span of the information, to include more or fewer hours, use the  $\Theta$  and  $\Theta$  buttons.

Use the up and down arrows to highlight a different channel; the picture at the top right of the screen will change. Pressing GUIDE again, or EXIT button to close the EPG and watch the channel that's highlighted.

If you've moved a long way through the EPG to look at what's on in future, you can return quickly to the current time by pressing the Red button to switch to the other EPG view at the current time, then again to switch back to your current view.

### **2.3 Time Shift television**

<span id="page-27-0"></span>Because it has a hard disk inside, your PVR is able to constantly save the TV programme that you're watching. That means that it can make TV more convenient than ever — you don't need to miss something crucial when the phone rings, or wonder what a character in a drama just mumbled, thanks to time shifting.

Time shifting just means that the most recent hour of the television channel you're watching is saved on the PVR's disk; each time you change to a new channel, it starts to save the programme you're watching, so if you've been watching for 20 minutes, all those twenty minutes will be on the disk. If you've been watching for 85 minutes, then the most recent hour will be on the disk, and the first twenty five minutes won't be there any more.

What does all this mean to you?

To use the time shift, press the MENU button to display the PVR's main menu, and then select System Settings. On the System Settings menu, you have to set the Time shifting option to 'Yes'.

### **2.3.1 Rewinding TV**

<span id="page-28-0"></span>Simple. When you're watching live TV, and you want to see something again, just press the  $\odot$  button on the remote control, and the programme will start to play in reverse. To go faster,  $pres \odot again$ .

When you reach the point where you want to start watching, perhaps to see a goal again, or to try and catch some important dialogue, just press the  $\odot$  button.

You'll see a display at the top right hand corner of the screen, telling you how far behind live TV you are and, if you like, you can use the  $\triangleright$  button to move forwards again, until you catch up with the live broadcast.

When you do that, you'll see a message with the word 'Live' at the top right corner of the screen.

The  $\odot$  button will go backwards at 2, 4, 8 or 16 times normal speed and the  $\odot$  will go backwards at 2, 4, 8 or 16 times normal speed at free TV programmes. But you can only go backwards and forwards at 2, 4 or 8 times normal speed at the pay TV programmes.

If you change channel, the PVR will discard the information on its disk, and start recording the new channel, so if you swap channels during the ads, you won't be able to rewind when go back to the previous channel. Since looking at other channels in the EPG changes channel, it also clears the time shift information.

Press the  $\Diamond$  and you'll see something like this on the screen.

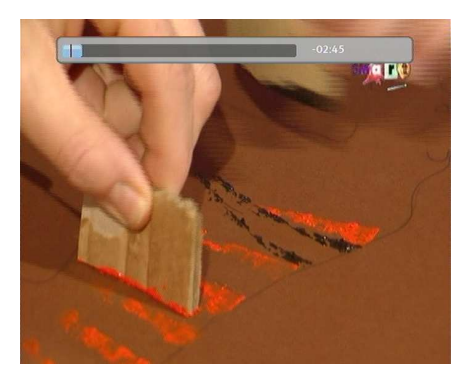

The Progress bar is the bar in the box at the top of the screen, and the yellow area represents the information thats saved on the hard disk.

You use the  $\odot$  and  $\odot$  buttons to move along the progress bar quickly, so you could go right back to the beginning, for example, if someone else has come into the room and wants to view the programme you're watching, or use the  $\blacktriangleright$  button until you catch up with live TV.

Press Play again to hide the progress bar. You can also access the Progress bar directly by holding down the  $\bigcirc$  or  $\bigcirc$  buttons. At any time, if you decide you want to jump straight to live TV, just press the  $\textcircled{\text{\sf I}}$  button. You'll see the Live message appear, and you'll now be watching at the same time as everyone else.

### **2.3.2 Pausing TV**

<span id="page-30-0"></span>Rewinding is useful to see something again, but if you don't want to miss something, press the  $\omega$  button instead. You'll see a pause symbol appear at the top right of the display, and a counter showing you how far behind live TV you are.

When you want to carry on watching, just press the  $\left(\mathbf{u}\right)$  button again, or press the  $\odot$  button, and you can carry on from where you left.

You're now watching time-shifted TV, and you can use the  $\Theta$  and  $\Theta$  buttons, just as we described above. Press the  $\Theta$ button at any time, or use  $\Theta$  button, to return to live TV.

Why not press Pause when your favourite programme starts, then go and put the kettle on? When you've made your drink, press Play to start watching, and then Fast Forward through the ad breaks, until you've caught up with live TV again.

**Note that time shifting is not possible if your box is watching a third channel while recording two others at the same time, since that would require a third recording to be made.**

Now that you know how to watch TV, and use the PVR to time shift live TV, turn to the next chapter, where we'll explain how you can schedule and play back recordings of programmes.

### **Chapter 3**

# <span id="page-31-0"></span>**Recording and playing TV programmes**

At the heart of your Topfield PVR is its ability to record and play back television programmes using its hard disk. You don't need to worry about finding a blank tape, or recording over something important— and, unlike a VCR, the quality of the recordings is just the same as the original broadcast.

With a large hard drive, you can store many hours of recordings — roughly 120 hours if your PVR has a 250 GB disk, or 150 hours on one fitted with a 320 GB disk.

In this chapter, we'll explain how you can set your PVR to record programmes for you, how to play them back, and some of the other basic functions that will help you make the most of your TF 5810 PVRt.

### **3.1 How your PVR records**

<span id="page-31-1"></span>Before we start looking at the different ways you can record, we'll explain each of them, so you can decide which is the best option to use.

Instant recordings are just like pressing the  $\odot$  button on a video recorder; the PVR starts to record the programme that you're watching, so if a programme is just about to start, you could begin an instant recording, without having to worry about setting the timer.

Current event recordings are similar to instant recordings, for the channel that you're viewing. But instead of just recording from when you start, they include some or all of the time shift information, allowing you to save material that you've already seen. So, if you've been watching a programme and decide that you'd like to see it again, a 'current event' recording will save the parts you've already watched, as well as the rest of the programme.

**Note that only material that's in the time shift can be saved, so if you've just changed to a channel, you won't be able to save parts of the programme that were on before you changed channel.**

Scheduled recordings are recordings that are made by telling your PVR what channel you would like it to record, and at which time. The PVR will automatically turn on if it's in standby mode, save the programme on the hard disk, and the switch off again — just like setting a recording on a VCR.

So, as you can see, there are different ways of starting recordings, depending on the circumstances, but don't worry they're all quite easy to use, and we'll explain each one in turn.

And, thanks to the Electronic Programme Guide, scheduling recordings is much, much easier than with a video recorder. You can simply look through the EPG, and press a couple of buttons to select programmes that you would like to have recorded.

Thanks to its twin tuners, the TF 5810 PVRt can actually record two things at the same time, so you don't need to miss out on anything just because two programmes clash on a night when you're out with friends. You can even watch a programme

you've recorded previously while it's making two new recordings, or watch a different TV channel. We'll explain later how all of this is done — and some restrictions on what you can do when recordings are being made— but first, we'll look at the basics. You'll be recording your favourite shows in no time at all.

### **3.2 Instant recording**

<span id="page-33-0"></span>An instant recording is just what you'd expect; simply press the  $\odot$  button on the remote control, and the PVR will start to record for two hours.

You'll see a record icon appear in the top right hand corner of the screen for a few seconds, like this:

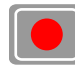

The recording will be automatically named, using the name of the current programme. If you don't want to

record for two hours, you can simply stop the recording at any time, by pressing the  $\bigcirc$  button. You'll see a message like this:

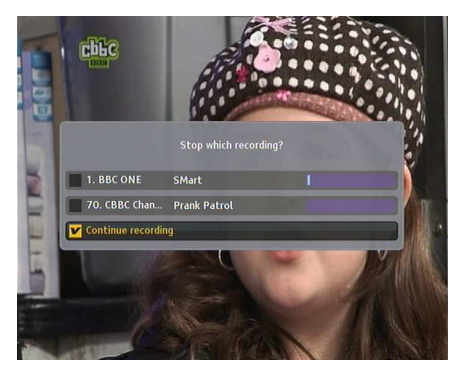

Just use the up and down buttons to select the recording, and then press the OK button.

### **Note that the PVR will not save very short recordings, lasting less than about three minutes.**

Of course, sometimes you might not want to hang around to press the  $\bigcirc$  button, and you just want to record to the end of the programme, or for the next fifteen minutes. No problem!

After starting the recording, just press the  $\odot$  button again, and a menu will be displayed on the screen, like this:

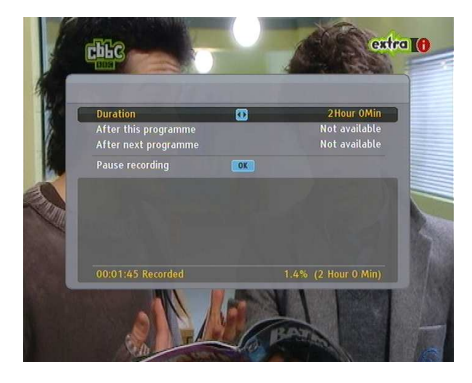

Use the up and down buttons on the remote to select one of the options. With the first one, the length, you can use the left and right buttons to increase or decrease the recording time.

Often though, it's more convenient to say which programme you want recorded, and that's what the next two options let you do. The first tells the PVR to stop at the end of the current programme, and the second tells it to stop after the following programme, so if you know that your favourite show is on in a few minutes, you can start an instant record, and tell the PVR to stop at the end of your favourite show.

Remember that the recording will be automatically named based on the programme that's being watched when you first press Record. So, if you're watching the news, and realise that you want to record the drama that's on next, you can tell your PVR to stop recording after the drama has ended, but the recording will have the name of the news programme.

Below the options for when to stop recording, you'll also see another option, to pause the recording. You might want to use this, for example, if there's a news bulletin in the middle of a film you're recording. Just press the  $\odot$  button, select the Pause recording option and press OK. Then, when the news bulletin finishes and the film starts again, press the  $\odot$  button and then choose to the Record continue option and press OK.

### **3.3 Scheduled recordings**

<span id="page-35-0"></span>Of course, a lot of the time you'll be using your PVR to record programmes because you won't be in when they're due to be broadcast, so you need to schedule recordings. Your PVR will work through the list, automatically recording at the appropriate time, and even wake up from standby if necessary.

### **3.3.1 Scheduling a recording using the EPG**

<span id="page-35-1"></span>The easiest way to schedule a recording is using the Electronic Programme Guide — the PVR will automatically set the correct time, channel and duration.

Before we go further, you need to know that there are two types of entry you can make in your PVR's recording schedule.

The first is called 'preselecting,' which means that the PVR remembers that you want to watch the programme you've selected. It will switch to the appropriate channel at the right time, so that you dont miss the programme, but it won't actually record.

The second type of entry in the schedule is a recording; the PVR will switch to the appropriate channel and record the programme on its hard disk for you to watch later.

You can schedule up to 140 different events, and events can overlap each other, so you can tell your PVR to record a programme that starts on one channel, and then to change to another channel fifteen minutes later to watch something else, for example.

**You cannot have more than two things scheduled at the same time, regardless of whether they are recordings or preselections, and you can't pre-select two things at the same time — you can only watch one TV programme after all! If you try to schedule too many overlapping events, the PVR will display a message.**

Now, let's see how to create an entry in the schedule. It's very easy. Press the GUIDE button to display the EPG. You can
schedule from both the single channel and the multi-channel views, so browse around the EPG until you see a programme that you want to record, and move to it with the arrow buttons.

When you've highlighted the programme — the box containing the name will turn yellow— just press the OK button, and a letter **P** will appear in the box, like in the picture here.

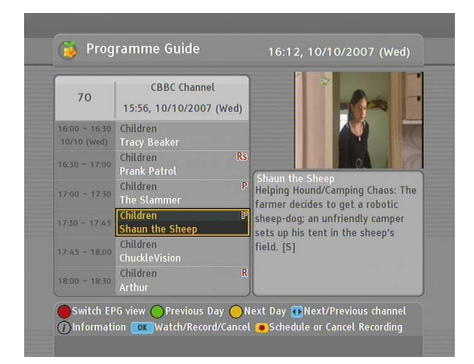

That's all you have to do, if you want to watch a programme. If you'd like to record it instead, just press OK again, and the **P** will turn into a **R**. As you browse through the EPG, you'll see the **P** or **R** markers on the programmes you've already scheduled.

If you decide that you'd like to remove the programme from your schedule, just move to it again and press OK button. If the programme was pre-selected, the **P** will turn to an **R**; if it was already set to record, it will be deleted from the schedule so two presses of OK button will delete a pre-selection.

You can also schedule a recording with one button press in the EPG by highlighting a programme and pressing the  $\odot$  button; the **R** mark will appear.

#### **Recording a series of programmes**

If your selected programme is one of series programmes, you'll see a message asking your choice like this:

Record whole series Record single program

If you would like to record only your selected episode, select Record single program. Otherwise, select Record whole series

to record every episode; a letter **Rs** will be marked on its every entry.

In some cases, one programme can be split into two events. You can schedule both events at a time in the same manner described above as if they are episodes of a series programme.

If you'd like to cancel the series programme from the schedule, simply move to it and press OK button; then you'll see a message asking your choice like this:

Cancel whole series of this program Cancel only this program

If you would like to cancel only your selected episode, select Cancel only this program. Otherwise, select Cancel whole series of this program to delete every event.

There is another case you can schedule at a time. Some programmes have a guide recommending you to watch another programme addtionally for your information or pleasure. You can schedule even a recommendation programme just like a series programme; the **Rm** mark will appear.

#### **Recording an alternate programme**

When you'd like to schedule three or more recordings, if they overlap one another, you will see a message warning you of that with the list of conflicting events. However, if those events have their alternate events, available alternate events will be together displayed. By selecting one of them, you can avoid the conflict.

#### **3.3.2 Altering the details**

As you can see, scheduling recordings couldn't be easier. But what if you'd like to record a programme each time it's on? Then, you'll need to create a timer that repeats automatically.

And what about programmes that start or end at the wrong time? It's frustrating to miss an important part of something because the news went on longer than normal.

Don't worry— it's very easy to alter the details of a recording that you've set from the EPG. You can do it at the same time as you schedule the recording, or later, by finding the **P** or **R** in the EPG.

Either way, all you have to do is press the  $\odot$  button when the entry is highlighted in the EPG, and this screen will appear.

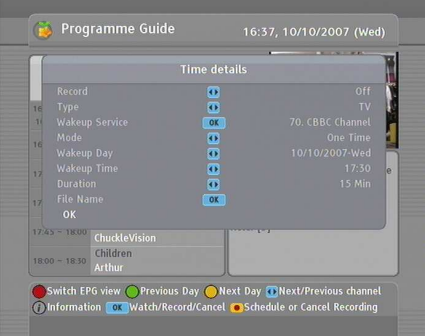

The top three items can't be changed; for a pre-selection, the Record type will say Off, while for a recording it will say On. If you want to change between the two, press  $\odot$  button again to close this screen, and then use the OK button to change between pre-selection and recording.

The first item you can change is labelled Mode, and is how often the recording will be made. To start with, it will be set to One time, Use the arrow buttons to select other options, depending on when the programme is repeated.

Use Weekly to record on the same day each week, for example a programme that is on every Thursday.

Use Every Weekday to record at the same time, Monday to Friday.

Use Every Weekend to record at the same time on both Saturday and Sunday.

Use Every Day to record at the same time, seven days a week.

Below, you can choose the date on which the first recording will take place; use the arrow buttons to change the date.

Next, you can change the start time and the duration; you may want to do this to ensure that you record the whole of a programme, even if it starts a few minutes early, or ends a few minutes late.

The start time and duration are independent of each other, so if you have selected a one hour programme that is due to start at 19:00, and moved the start time to 18:57, remember that the duration will also need to be increased to 63 minute to finish at the original time, or longer if you want to allow for late running as well. If you change the start time so that it moves from one site of midnight to another, remember to change the date too.

Underneath the running time, you'll see the name that will be used to store the programme on the PVR's hard disk. We'll explain later in the manual how you can change it. For now, simply move down to the next line, and press OK to save your changes to the schedule.

You can abandon your changes to the schedule by pressing the button while the editing screen is displayed.

If you have altered the details of a recording, for example by changing the start and end time, or setting it to repeat, you will see that the **R** symbol in the EPG is changed to **Rt**.

#### **3.3.3 Viewing your recording schedule**

Once you've scheduled a number of recordings, you'll probably want to see which programmes you have added to your schedule, or you may even want to remove an entry from your list, without having to look through the EPG to find them all.

To see the recording schedule, press the MENU button to display the PVR's main menu, and then select Timer Setting. On the Timer Setting menu, you'll see this:

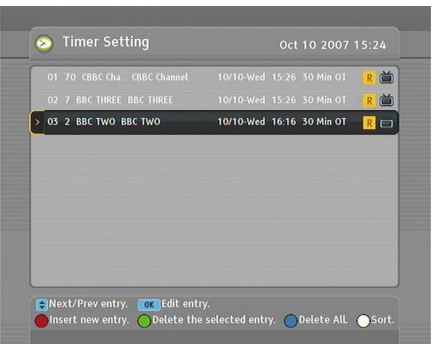

As you can see, the list shows the date, time and duration of the recordings that you've scheduled, together with the channel number.

The symbol at the right shows whether a recording is for a TV or a radio station, and just to the left is an abbreviation for whether or not a recording is repeated; it will show **R** for one time, **S** for series.

If a recording is scheduled to repeat, the time and date in the list will be the next time the recording will take place.

To see more details of a recording, highlight it with the arrow buttons and then press OK. As you can see, this is the same screen as the one that appears when you edit the details of a recording from the EPG, and it works in just the same way.

If you'd like to delete a recording from the schedule, simply move to it and press the Green button on the remote control. If your selected event is an episode of a series programme, you'll see a message asking your choice like this:

Delete series of this program Delete single

If you would like to delete only your selected episode, select Delete single. Otherwise, select Delete series of this program to delete every event.

To sort the recording schedules, press the  $\Theta$  button.

Press the EXIT button to return to viewing from the recording schedule.

## **3.3.4 Scheduling a recording without using the EPG**

The programme information that's broadcast with digital TV signals usually covers a week's worth of programmes, but sometimes there are technical errors that mean it doesn't go that far into the future, or perhaps you've heard about a programme that's on next month, and you want to schedule a recording while you remember.

It's very easy to do— you can create a scheduled recording without using the EPG. First, you need to access the recording schedule in the way we've just described.

Then, press the Red button on the remote control to create a new entry. You'll see a screen like this appear:

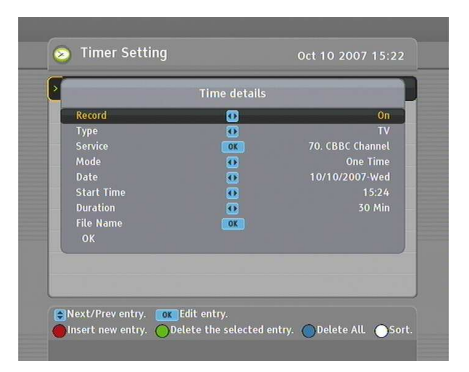

Make sure the Record option is On, and then move down to the next option and choose whether you want to record a TV or a radio channel.

On the next line, you can use the left and right arrows to move through the channels, or press OK button to see the list, then move to one and press OK.

Next, select the Mode — how often the recording will be made, for example daily, weekly, or just one time. On the next line down, use the arrow buttons to pick the date for the recording.

Then, set the Date when you creating the timer; you can change it with the arrow buttons.

The Start time will automatically be set to the time when you began creating the timer; you can either change it with the arrow buttons, or just type in a time, using the 24 hour clock, for example 1745 for quarter to six in the evening.

Below the Start time, set the Duration, and then simply move down to the OK line, and press OK button. The PVR will automatically give your recording the name of the programme that's being broadcast when it starts.

If you'd like to choose your own name for a recording, you can enter one using an on-screen keyboard, by changing the File Name option. We'll explain more about advanced features such as this later on in the manual.

## **3.4 Things you should know about recording on your PVR**

As you can see, recording is very easy with your TF 5810 PVRt. But it's a sophisticated piece of equipment, and there are some things that may seem a little peculiar when you start to use it more. Here are some of the things you need to bear in mind.

## **3.4.1 Dual recordings**

Since it has two tuners, your PVR can record two things at the same time. You don't need to do anything complicated— it works out for you which tuner it needs to use. You can start a second recording simply by switching to another TV channel and pressing the  $\odot$  button, or you can schedule two recordings for different programmes at the same time on different channels.

When dual recording is in progress, you'll see a second round symbol at the top right of the display, and if you press the  $\bigcup$ button to finish a recording, you'll see a display like this:

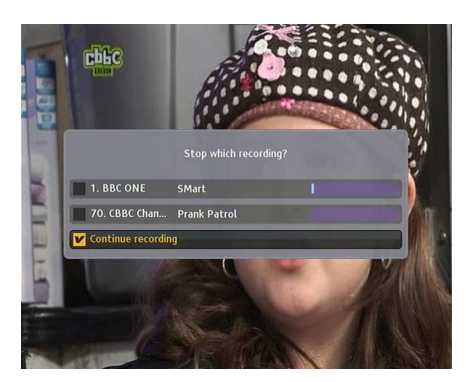

All you have to do is select the recording that you do want to stop, and press OK button.

## **3.4.2 Watching television while dual recording**

While you're recording two channels at the same time, you can watch either of the channels you're recording. In fact, sometimes you can watch a completely different channel— that's because of the way in which digital television is transmitted. You will be able to select any of the other channels, either from the list, or by entering their number.

#### **3.4.3 When recordings start or stop**

Sometimes, when recordings start or stop, the PVR may need your attention; for example, if you're watching a channel that won't be available when a second recording starts.

When this happens, the PVR will display a message on the screen. If you want your recording to take place, you need to select the programme which is being recorded and press OK to stop recording. And press the  $\odot$  button. If you press EXIT button, then the recording will not take place, and you will carry on watching the current channel.

If you are watching a programme that is still being recorded, and have rewound so that you are not watching the live broadcast, when the recording stops, the PVR will automatically stop your playback too, returning you to live TV.

Additional software, called TAPs, can be loaded on to your TF 5810 PVRt, and can automatically return you to what you were doing, if the PVR interrupts your viewing.

## **3.4.4 Leaving the PVR in standby**

You do not need to leave your PVR running all the time to make recordings. If you have scheduled recordings, the PVR will automatically switch on.

It will return to standby automatically at the end of the recording, unless you have used any of the controls on the remote control or the front panel during the recording. If you use the controls, the PVR assumes that you want to carry on watching television when the recording has finished.

**Note that if your television turns on automatically when the PVR switches on, it may also be turned on when the PVR wakes up from standby for a scheduled recording.**

#### **3.4.5 Switching off while recording**

If you attempt to switch the PVR off while a recording is in progress, you will see a message displayed on screen, asking you if you want to switch off and terminate recordings.

Choose No to continue recording. If you choose Yes, all your recordings will be stopped, and the PVR will return to standby.

You can instruct the PVR to return to standby after the current recordings have finished, using the Sleep timer. Press the Opt button on the remote, and move to the bottom option, Sleep timer. Use the right arrow button to choose 10 minutes, and then press OK button. The PVR will count down the sleep timer until there is one minute left. If your recordings are still in progress, it will then wait until they have finished, before returning to standby.

#### **3.4.6 How recordings are named**

If you record two or more programmes with the same name, the PVR will automatically rename the second and subsequent recordings, by adding a— and a number to the name. For example, if you already had a recording called Rome, the next episode to be saved would be called Rome-2, and the one after than Rome-3. If you deleted the first one, then the name Rome would be used again. We'll explain in the next chapter how you can change programme names yourself.

## **3.5 Playing back recordings**

Now you've made some recordings, let's take a look at how to play them back. It's very easy. All you have to do to get started is press the  $\circledR$  button on the remote control, and you'll see the list of recorded files, like this.

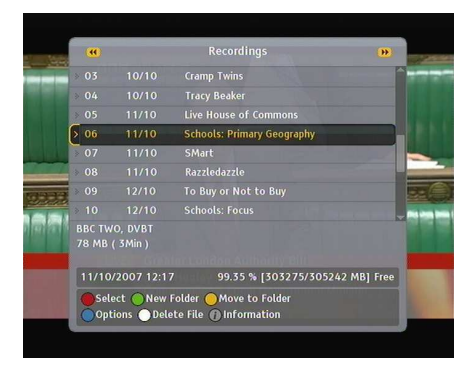

As you can see, the recordings have the names of the programmes they contain. Move up and down with the arrow buttons, and you'll see that the bottom section of the screen shows additional information, including the channel, date and time of the recording, and the start of the programme's description.

You can see more of the description by press the  $\bigcirc$  button on the remote control.

You'll also notice that, at the bottom left of the screen, there's a message telling you how much of the space on your PVR's disk is free, and how much there is in total.

To start playing a programme, all you need to do is move to it with the up and down buttons on the remote control, and then press the OK button. It will start playing from the beginning, and when it finishes, you'll see a message on screen saying 'Playback stopped,' before you are switched to live TV.

One of the most useful features you'll notice is that you'll see programmes appear in the recorded programmes list as soon as they start recording; when you highlight them, the bottom left section of the screen will show the progress of the recording. If you select a programme that's still recording, it will play just like any other recording. That means that you can start to watch the beginning while the end is still being recorded!

Your PVR also has the ability to play back MP3 files and to have additional software installed on it — features we'll look at later on; files for each of those functions appear in turn when you use the  $\Theta$  or  $\Theta$  buttons when in the archive, so if you cannot see the list of programmes you expected, press one of those buttons until the list appears.

#### **3.5.1 Playback features**

While you're playing back a recorded file, you can use the pause, rewind and fast forward features, just the same as when you're watching time shifted TV, so pressing  $\ddot{\psi}$  button once plays at double speed, press again for four times normal speed, and again for eight times, and again for sixteen times.

The  $\triangleleft$  button will go backwards at 2, 4, 8 or 16 times normal speed, and just like in time shift, if you hold down either  $\bigcirc$ or  $\leftrightarrow$  button, the Progress bar will appear, and you can move quickly through the programme. You'll notice that the Progress bar has a small black line, which represents your current position, and you'll see it move as you hold down the buttons.

You can only go backwards and forwards at 2, 4 or 8 times normal speed at pay TV programmes.

You can also use the Progress bar to skip quickly through adverts, if you have no bookmarks in a file. Press the  $\odot$  button to display it, and then press the Yellow button on the remote to skip forward thirty seconds for each press, then press the  $\odot$ button again to hide the Progress bar.

During playback, the information box will display details of the programme you're watching, so you can view the full description of an episode, for example, by pressing the  $\bigcirc$  button twice.

To stop play back of a programme, just press the  $\bigcirc$  button; pressing the OK button will take you back to the recorded programmes list, with the programme you are watching highlighted.

#### **3.5.2 Bookmarks and resume play**

Your PVR can keep track of which programmes you've watched, and how much of them, so that if you have to stop watching a programme for any reason, you can carry on from where you left off.

To use this 'resume playback' feature, simply highlight a programme in the archive list, and then press the  $\odot$  button on the remote, instead of OK. Playback will start from the same place where you stopped viewing previously.

While resume play is useful when you want to carry on where you left off, sometimes you might want to mark favourite parts of a programme, like a great song in a concert. You can do that by creating bookmarks, and you can have as many of them in a programme as you like.

To create a bookmark, you first need to display the Progress bar, which is done by pressing the  $\odot$  button. Next, press the Green button on the remote control, and you'll see a small green dot appear just above the bar, like the picture below.

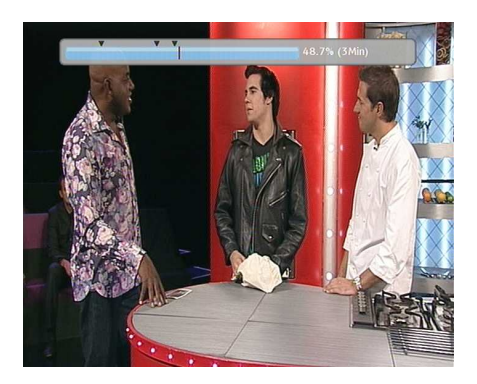

If you press the Green button when you're at or close to the position of a bookmark, it will be removed, so if you realise you didn't want to set one, a second press will remove it.

To jump to a bookmark, display the Progress bar again, and press the Yellow button. You'll see the marker move to the next bookmark, and playback will continue from that point. If there are several bookmarks, just press Yellow button until you reach the correct one.

If the PVR interrupts your playback, for example because it needs your attention when a recording starts or ends, it will create a bookmark automatically at your current position, so you can jump back to where you were easily.

## **3.5.3 After you've watched a recording**

When you've watched a recording, you can keep it for as long as you like. If you decide that you don't want to watch it, display the Archive screen, and then highlight the recording and press the  $\Theta$  button on the remote control. You'll be asked if you want to delete the recording, and if you choose Yes and press OK button, it will be deleted, freeing up disk space.

#### **It is not possible to recover a programme once you have deleted it.**

In the next section, we'll explain how you can organise your PVR's hard disk, for example by storing all the episodes of a series together.

Although the PVR does not restrict how long you can keep a recording, you should note that recordings made from pay TV channels may only be playable for a short period, depending on the restrictions set by the pay TV company. More information about pay TV can be found in the advanced section of this manual.

## **Chapter 4**

# **Extra features**

Now you know how to watch TV, choose programmes to record, and play them back, let's look at some of the other extra features that the PVR provides, and which you may find yourself using quite often. There are also some even more advanced features, like connecting to your PC, which you won't use as often, and which we'll leave until later.

In this chapter, we'll look at some of the features that your TF 5810 PVRt provides to help you get the best from digital television, and at ways in which you can start to organise your channels and recordings in ways that are more convenient to you.

#### **4.1 Make the most of digital TV**

Digital television provides some extra features that you might not be used to on analogue broadcasts, and also new ways of doing some things you're familiar with. We're going to look at some of the most useful of the extra features on your PVR.

#### **4.1.1 Subtitles**

If you used subtitles on an analogue broadcast, you're probably used to accessing them through the teletext service. With digital TV, they're separate, and you can turn them on and off easily using the Opt button on the remote control.

Press the Opt button, and a small menu box will appear on screen. Choose Subtitle Track, and press OK button. Now you'll see another menu, showing the subtitles available. English language subtitles will be labelled DVB [eng] and Welsh ones DBV [wel]; just highlight the subtitles you want, and press OK button to turn subtitles on. Also you can simply turn them on and off by pressing the  $\textcircled{1}$  button. To turn subtitles off again, go to the same menu, and select Disable.

#### **Digital Teletext is not available when subtitles are turned on.**

If you have a hearing difficulty, and would like subtitles to be displayed automatically each time you switch your PVR on, press the MENU button, choose System Setting, then Language Setting and set 1st Subtitle Language to English or Welsh.

#### **4.1.2 Sound tracks**

Digital television offers the option of having more than one soundtrack. So, for example, a foreign language film could be broadcast with both the original and the dubbed soundtrack, allowing viewers to choose which version to listen to.

You can switch between soundtracks by pressing the Opt button on the remote control, then selecting Sound Track. You'll see the available soundtracks listed, such as 'eng' for English or 'wel' for Welsh, together with an Auto option. If you choose Auto, the PVR will automatically select the soundtrack that matches your language settings. Also you can simply switch between soundtracks by pressing the  $\textcircled{\tiny w}$  button.

## **4.1.3 Picture in Picture**

Since it has two tuners, your PVR can record two different channels at the same time, as we've already seen. It can also allow you to watch two different channels at the same time, too, using Picture in Picture (PiP).

To start PiP, just press the  $\textcircled{1}$  button on the remote control. A small picture will appear in the top right section of the screen. Each time you press PiP move again, it will move one position clockwise around the screen,

Pressing PiP move when you have moved the small picture to the top left section of the screen will hide the small picture.

At first, the picture will show a smaller version of the channel that you're watching; you can change the channel in the small picture by pressing the  $\Theta$  button on the remote control.

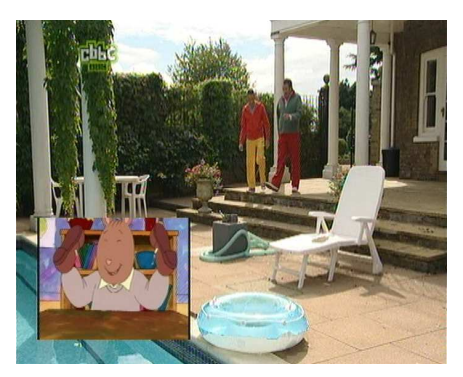

Just select a channel from the list that appears, and the small picture will change to that channel.

If you change channels in the normal way, the small PiP will stay on the channel it was previously set to, and the main picture will change; you'll always hear the sound from the main picture, rather than the smaller one.

At any time, you can swap between the two pictures, making the main one smaller and the small one larger, by pressing the SAT button.

If you are recording two programmes, the choice of channels available for the Picture in Picture may be limited, just as you can only view certain channels when recording two channels at the same time.

#### **4.1.4 Digital teletext**

Digital teletext provides a more colourful, simpler to use service than traditional teletext. Instead of having to select pages by typing in their numbers, you can choose items from onscreen lists, and pages can contain photographs or even television pictures.

Many channels call their digital teletext services 'interactive,' since they can provide much more than just pages to read. They can tell your PVR to tune to a different channel, for example, where you may find coverage of a different sports match, or the latest news headlines.

On services like the BBC News interactive pages, you can even choose for which of two video clips you would like to hear the soundtrack.

When you press the Red button on your remote control, you'll see the picture, like below:

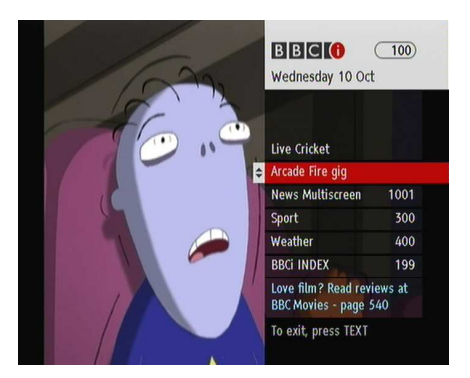

Usually, you can return to watching TV by pressing the EXIT button. While you're using digital teletext, the Numeric buttons on your remote control, the arrow buttons, Coloured buttons and the OK button are used to select items on screen or move to different parts of the teletext service.

Since each service, such as BBCi or Teletext uses its own design, we can't give a detailed guide here; just look for on-screen instructions, and remember that pressing the EXIT button will

take you back to watching TV. To use the digital teletext, press the MENU button to display the PVR's main menu, and then select System Settings. On the System Settings menu, you have to set the Interactive service option to 'Yes'.

Digital teletext pages may change channels to show you extra information, and when this happens, you'll see the front panel display of your PVR change to show the new channel number.

Sometimes, however, for example if you're recording two channels simultaneously, the PVR may not be able to access the information that the digital teletext is trying to display, just as you can't always select the channel you want if you're recording two things at the same time. When this happens, you'll see a message telling you that the interactive service isn't available.

#### **4.1.5 Sleep timer**

Your Topfield PVR doesn't use much electricity when it's turned on, but even so, you can help be kind to the planet by remembering to put it into standby mode when you're not watching TV.

The built in sleep timer makes sure your PVR will switch off, even if you've fallen asleep in front of the television.

Like the soundtrack and subtitle options, you can access the sleep timer by pressing the Opt button on the remote control. The last item on the menu is Sleep timer

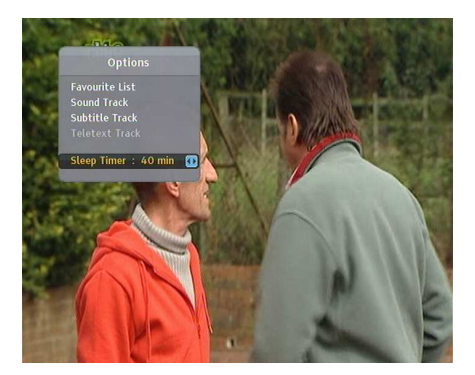

Select the sleep timer with the up and down arrows, and then use the left and right arrows to increase or decrease the time period, then press OK button. At the end of the time you choose, which can be between ten and 120 minutes, the PVR will automatically return to standby.

When the sleep timer has been started, pressing the Opt button will display the menu again, and the time remaining will be shown next to Sleep timer. You can cancel the timer by using the arrow buttons to select disable, or change the time remaining.

## **4.2 Adjusting the on-screen display**

There are also some even more features on the System settings menu like the transparency level of the on-screen display, Info box display time and Info box position.

To change the transparency level of the on-screen display. Select the System settings menu and set the OSD Transparency option as you desire. For information box, you can set the display time and position as you desire.

## **4.3 Organizing channels**

One of the great things about digital TV is that there are lots of channels, and lots of things to watch. But that can also be a little confusing— with so many channels, you may not want to look through what's on all of them, if you're not interested in news or quiz shows, for example.

#### **4.3.1 Favourite channels**

Favourite channels allows you to tell your PVR which channels you're interested in. When you call up the EPG, or use the P+ and P− buttons to move through the channels, you'll see only those that you've marked as favourites, so it's quicker and easier to find the things that interest you.

You'll still be able to watch any channel you like by entering its number, or by using the OK button to see the full channel list, but favourites make it much easier to flip through channels and see just the ones you enjoy.

#### **4.3.2 Setting up favourite channels**

Before you can use the favourites facility, you need to organise channels into groups of favourites. You can have up to thirty groups of favourite channels, so you could have one list of music channels, one of news channels and one of other channels. Or each member of your family could have a list of their own.

To start creating lists of favourite channels, press the MENU button and select Organizing Favorites menu.

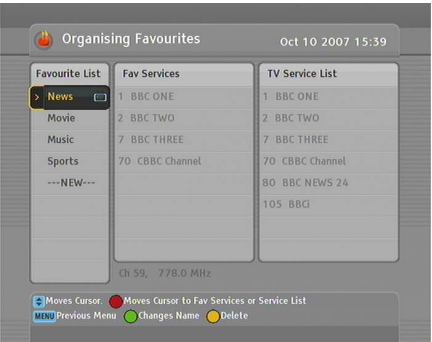

On this screen, the first column shows the groups of favourite channels. The second column shows all the channels that are in the group you've selected, and the third column shows other channels. You'll see that some types of channels, such as Movies and News have a group already created.

You can add more groups if you like, and you don't have to use the ones that are already created — you can just leave them empty.

To see the list of radio channels, instead of TV channels, press the  $\circledast$  button on the remote control.

Let's start simply, by adding News channels to the existing group. Use the up and down arrows to select News in the first column, then press the Red button on the remote to move to the list of TV channels. Move through the list until you find a news channel, for example BBC News 24, and press the OK button to add it to the favourites list. You can find other channels and add them too.

Press Red again to move to the list of channels that you've added to the favourites group; if you highlight a channel now and press OK button, it will be removed from the group. Pressing Red a third time will return you to the left hand column of the screen.

When you're viewing TV using favourites, the up and down buttons will move you through the channels in the order that they appear on this screen, not the order of their channel numbers.

You can change the order of channels in a favourites group by selecting a channel, then pressing the Green button on the remote control. And you can move it up and down to the position where you would like it to be in the list, and then press OK button.

#### **4.3.3 Managing lists of favourites**

You can delete a list of favourites by highlighting it in the left hand column and pressing the Yellow button on the remote control.

To change the name, highlight the group and press the Green button. You'll see an on-screen keyboard, like this.

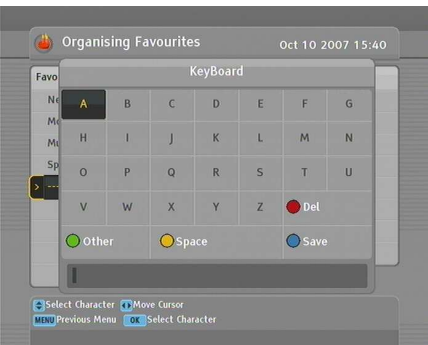

Use the arrow buttons to select a button on the on-screen keyboard, and then press OK button. If you use the up and down buttons to move into the area containing the name at the bottom of the keyboard, you can then move left and right, so you can add letters part way through a name.

Choosing **Del** and then OK button will delete a letter; **Other** shows you additional screens, including lower case letters and symbols, and the **Save** saves your changes. If you decide you don't want to change the name, press the EXIT button on the remote control.

To create a new list of favourite channels with a name of your choice, select the bottom item in the left hand column, —NEW and press OK button. The on-screen keyboard will appear, and you can choose a name for your group. Select **Save** when you've entered the name, and then add channels to it, just as you did for the existing groups.

**After you've made changes on the Organising Favorites screen, remember to press the MENU button to return to the main menu, so that your changes will be saved.**

#### **4.3.4 Watching TV using favourites**

To select a group of Favourites, press the Opt button on the remote control, then select Favourite List, and press OK button. You'll see two menus on screen, like this, showing favourite groups that have one or more channels in them:

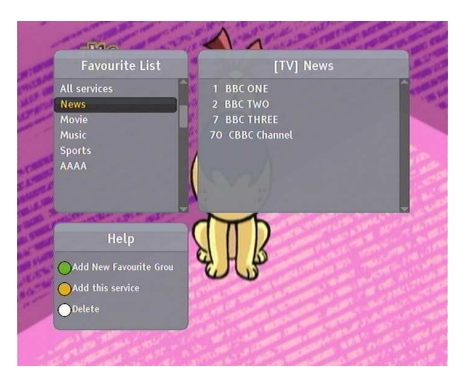

Choose the group of favourites that you'd like to use, and press OK button, then select a channel from that group, and press OK again. You'll see the name of the group appear at the top right of the screen.

The name will also appear briefly when you change channels, to remind you that you have a group of favourites selected. When you view the multi-channel EPG, you'll see only the channels that are in your currently selected group of favourites.

You can select a group of favourites without using the Opt menu by pressing the FAV button, so pressing the FAV button on the remote is a quick way to access favourites.

## **4.4 Organising recordings**

When you've recorded more than a handful of programmes, you'll realise that it can take some time to find the things you want to watch after pressing the  $\circledR$  button on the remote, as you have to move up and down the list, through pages of names, to find the programme you're looking for.

Fortunately, there are lots of ways that you can make it easier to find things, besides just deleting recordings using the  $(\mathcal{A})$ button on the remote.

Normally, the most recent recordings will appear at the bottom of the recorded programmes list, but you can also view the list by name or size of the recording.

To do that, press the Blue button, and you'll see this menu appear.

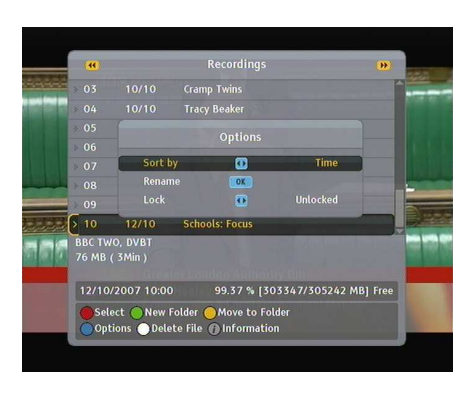

The Sorting option can be set to Time, Size and Alphabetic.

## **4.4.1 Renaming recordings**

If you want to change the name of a recording — perhaps to add a better description, for example— move to it in the recorded programmes list, then press the Blue button, and select Rename.

You'll see an on-screen keyboard appear. It works just the same way as we explained before, when we looked at Favourites. Just select Save when you've changed the name, or press EXIT on the remote to abandon the changes.

## **4.4.2 Organising recordings**

One of the best ways to organise your recordings is by sorting them into folders, just like you organise the folders on your computer's hard disk. To create a new folder, press the Green button on the remote control. The first new folder will be called 'GROUP 01', and you can rename it to something more meaningful using the Blue button, as we've just described.

To put a recording into a folder, move to it and then press the Yellow button on the remote.

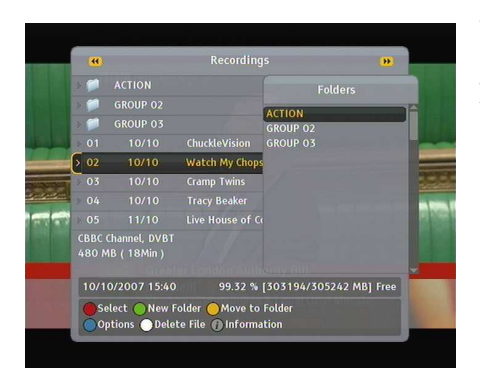

You'll see a screen like this:

Just highlight the folder that you want to put the programme in, and press the OK button.

## **You cannot move a programme into a folder if there is already one with the same name in that folder. Rename one of the programmes first.**

You can see the contents of a folder by selecting it in the list and pressing the OK button, and you can create folders within one another.

To move up from a folder, select the option labelled with two dots, at the top of the list. You'll see it appear at the top of the list of files in a folder, and if you're in a folder and try to move a file, it will also appear as one of the destinations. To move a file from a folder back to the top level, select '..' and press OK.

#### **4.4.3 Copying recordings**

Sometimes, you might want to make a copy of a recording, or just of part of it — your favourite scene from a film, for example, or a song from a chart music show.

While you're playing a recording, just press the  $\odot$  button, and your PVR will automatically start making a copy, which will be named the same as the original programme, but with (COPY) in the title. The copy will stop automatically when the programme you're watching comes to an end, or you can stop it sooner by pressing the  $\bigcirc$  on the remote control.

You can also use the copy function for programmes that have been recorded from pay TV channels, to create a copy that can be played without your subscription card. By playing the programme and pressing Record to make a copy, the PVR will create a new recording that is not encrypted, and will have a green \$ symbol next to it in the recorded programmes list to indicate that, rather than the yellow \$ that indicates a programme is encrypted and will require a subscription card to play.

**Note that copying and recording from PayTV channels may be restricted by broadcasters, and the PVR should not be used to attempt to circumvent such restrictions.**

## **4.4.4 Editing recordings**

As well as copying recordings, your PVR allows you to edit recordings that are stored on the hard disk. So, for example, if you set a recording to start a few minutes early, you could remove the extra material at the start of it. Or if you just want to keep a small part of a programme, you can cut it out and save it, then delete the rest.

Because of the way that recordings are broadcast and saved on the PVR, the actual points at which edits are made may vary by a few seconds from the position you select on screen; for perfect results, you may find it easier to edit recordings on your computer.

To edit a recording, start playing the programme, and find the location where you would like to make the edit. Press the  $(\cdot)$ button to display the progress bar. While the progress bar is on screen, press the  $\Theta$  button on the remote control, and the red marker will start flashing between red and blue.

Now, use the left and right arrows to move either forwards or backwards in the program. The part of the progress bar

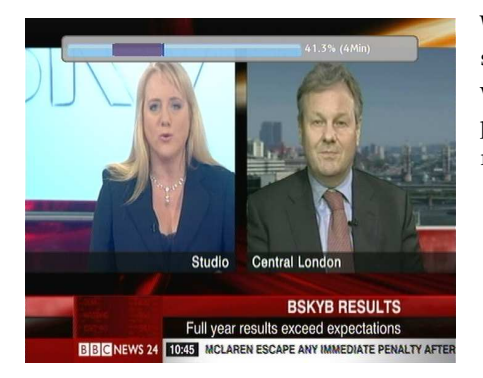

between the point where you first pressed the  $\Theta$  button and the current position will turn purple.

> When you have highlighted the section of a program that you wish to either remove or save, press the Blue button, and this message will appear on screen.

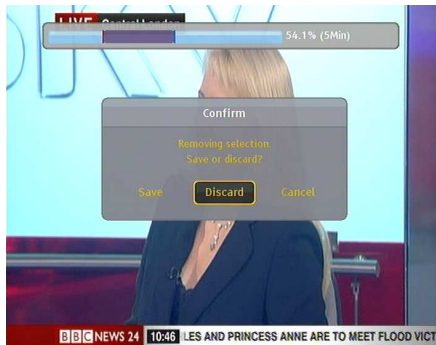

If you choose Save, then a new file will be saved containing just the section of the programme that you highlighted, and the original programme will be unaltered. This can be used, for example, to extract just a part of a programme.

If you choose Cut, the portion of the programme that you selected will be removed from the original recording, and will be lost. You can use this to remove extra material at the end or beginning of a recording; if you remove material in the middle, you may see some interference around the position where you made the edit.

## **4.5 Additional playback and viewing features**

Before we look at some of the more advanced functions that can be used in conjunction with a PC, here are some more useful features for playback and viewing.

#### **4.5.1 Playing back multiple recordings**

Your PVR can play back several recordings in a row, without intervention. You could use this to play back a series of short cartoons for children, or to provide constant entertainment at a party.

To play back a selection of files they must all be in the same folder. To select the files that you want to play, move to the first one and press the Red button. A number 1 will appear to the right of the name. When you select the next, it will be numbered two, and so on.

Press the OK button to start playback from the first file. At the end of that programme, the second one will be played, and then others in the sequence.

You can also use multiple playback to copy files, by pressing the  $\odot$  button on the remote, instead of the OK button, after selecting the files with the Red button.

#### **4.5.2 Slow motion playback**

In addition to the fast playback we've already seen, you can watch programmes in slow motion too, as slow as 1/8th of the normal speed, whether you're time-shifting live TV, or watching a recording.

Press the  $\Theta$  button on the remote control to start playback at half normal speed. Press it again for  $1/4$  and again for  $1/8$ . Press the  $\odot$  button to resume normal speed.

#### **4.5.3 Repeat playback**

As well playing back multiple recordings, you can tell your PVR to play back the same recording, or even a section of it, repeatedly, until you tell it to stop. To play back the whole of

a recording, press the  $\Theta$  button during playback. The repeat symbol  $\rightarrow$  will be displayed in the information box.

When the end of the recording is reached, playback will resume from the beginning.

You can also select a section of a programme to play repeatedly. During playback, press the  $\odot$  button to display the progress bar, and while it is on screen, press the  $\Theta$  button. Now move along the progress bar until you find the other end of the section that you would like to repeat, which can be before or after the original point. Press the  $\Theta$  button again.

Now, press Play to hide the progress bar, and press the  $(\mathbf{H})$ button to select the repeat mode. When you see a symbol like  $\rightarrow$  in the information box. The PVR will play just the section of the programme that you have marked. If the current position is within that section, it will carry on playing until then end, otherwise it will return to the start of the marked section. Playback of the section will continue until you press the  $\bigcirc$ button, or until you change the repeat option by pressing the button again.

#### **4.5.4 Parental lock**

To prevent your children from seeing material that you do not think is suitable for them, your Topfield PVR incorporates a parental control system, which uses a four digit PIN code. The code is initially set to '0000', and can be changed by selecting System Settings then Parental Control from the main menu.

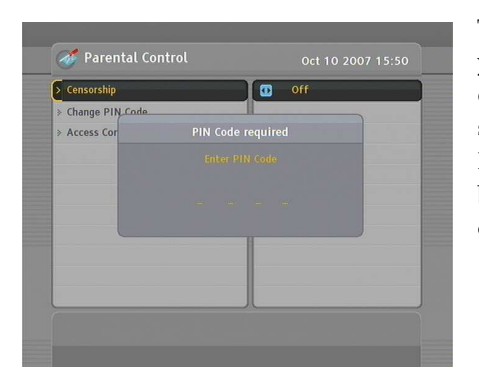

The Censorship option allows you to turn off parental controls on broadcast programmes, to restrict all viewing, requiring a PIN code, or to restrict viewing based on the age ratings broadcast by television companies.

**In the UK, broadcasters do not normally transmit age ratings as part of the digital TV information, and so you should set the Censorship option to No Block, and lock the channels you prefer your children not to see, as described below, in Organising the channel list.**

The Access Control option on this menu allows you to restrict access to some of the system settings menus; select Locked to prevent access to each item without entering the PIN code.

## **4.5.5 Restricting access to recorded programmes**

To ensure that a programme cannot be viewed without entering the PIN code, highlight it in the archive list and press the Blue button, then choose Lock. A key icon will appear to the right of the name.

## **4.5.6 Restricting access to TV channels**

To prevent a particular channel from being viewed without a PIN code, press the OK button to display the channel list, and highlight the channel you want to restrict.

Press the Red button on the remote control to display the Options menu for the channel.

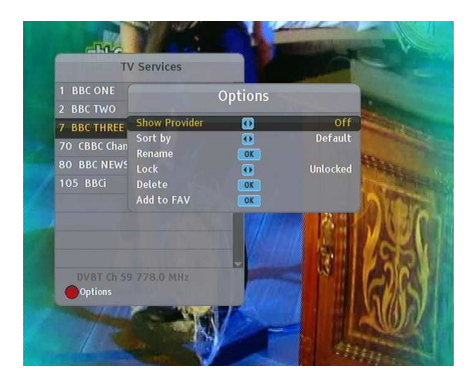

If you Lock the channel from this menu, it will not be accessible without entering your PIN code.

## **4.5.7 Organising the channel list**

As well as allowing you to lock or unlock channels, the options menu allows you to organise the channel list, and to add a channel to one of your favourites groups, via the other options on the menu.

You can delete a channel completely if you wish; it will not be available to select via channel numbers, or via the programme guide, or favourites.

You can also change the name of a channel by selecting rename, or show the provider of the channels, which is usually the name of the TV company responsible for broadcasting them.

The channel list can be sorted by choosing the Sort option. The Default order will show the channels in numerical order; you can also choose to sort in alphabetical order, or by provider.

The CAS ∼ FTA sort option shows pay TV channels first, then free channels, while FTA  $\sim$  CAS is the opposite, and the FAV  $\sim$ NOFAV option lists channels in your current Favourites group first.

The order of channels in the channel list does not affect the EPG, where they always appear in numerical order.

## **Chapter 5**

# **The PC Connection**

One of the most exciting features of your Topfield TF 5810 PVRt is one of the ones you probably won't notice in day to day use. It's the USB connector on the rear panel. USB stands for Universal Serial Bus, and it's a standard connector found on just about every modern home computer.

The USB connection on your PVR allows you to connect it to your computer and transfer files between the computer and the PVR. You can copy MP3 music files from the computer, and play them on the PVR, and you can transfer recorded programmes from the PVR to your computer's hard disk.

It's even possible to use the USB connection to update the built in software that controls your PVR and to add additional software to it, to change the way that it works.

We'll explain how to play MP3s and transfer software between your computer and PVR in the next chapter. In this one, we'll explain how to set up the software on your computer and move files to and from the PVR.

**Your Topfield PVR needs special software installed on your PC to connect to it, including a driver. You must install this software before connecting the PVR to the PC.**

## **5.1 Installing the software and drivers**

The software for your PVR is called Topfield Windows Applications Setup, and can be downloaded from the UK Topfield web site at www.topfield.co.uk.

It will run on most recent versions of Windows that support USB connections, but for best results you should have a PC with a USB 2.0 connection, which is much faster.

The software is distributed as a Zip file, which is a type of archive that you will need to extract it from; you can do this automatically by double clicking on the downloaded file on most Windows computers. After extracting the file from the archive, double click on it to start the setup wizard.

Read the instructions carefully, then click next to TF5xxx series, and then click Next. Now you can choose which Topfield applications you want to install, and which model you have.

From the drop-down menu at the top of this screen, you should choose TF5xxxPVRt.

In the list of optional components below, this should automatically select the correct files for your PVR, which are the base files, the USB driver, Altair, which is used to transfer files to and from your PC, TFDN USB and TFD Down, both of which can be used to update the system software on the PVR.

Click the Next button to start installing the selected software on your computer. You'll need to choose the folder where you'd like the software stored, and then click Install.

## **5.2 Connecting the PVR to your PC**

After the software has been installed, click Finish. You're now ready to connect your PVR to the computer for the first time.

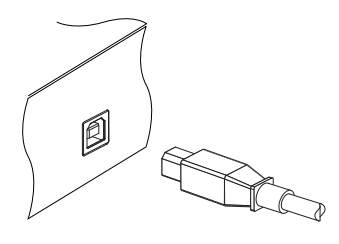

You need a standard USB A to B cable to link your PVR to your computer — that's the same sort of cable commonly used to link computers to devices like printers.

Make sure that the PVR is turned off, and then connect the USB cable to the rear panel, and plug the other end into the PC.

Press the Standby button on the front panel of the PVR to start it, and after a brief pause, Windows will display the Found New Hardware wizard. Just click Next to work through the Wizard until it has finished, and your PVR will be ready to use with the computer.

You do not need an aerial or TV connected to your PC while it's linked to the PC; all the information about the connection will be displayed on the PC's monitor, rather than the PVR.

## **5.2.1 Using Altair**

Altair is the main software that you'll use on your computer to transfer files between it and your PVR, so we'll take a quick look at it here. In the next section, we'll explain some of the other functions that you can use in conjunction with your computer, like playing back MP3 music files, or updating the software in your PVR.

Before using Altair, you may want to record a short programme of up to about fifteen minutes, so that you can practise transferring files easily. Depending on the channel you've recorded from, and the speed of your computer, it will take between a fifth and a third of the duration of a programme to transfer it from the PVR using the USB connection.

Before starting Altair, ensure that the PVR has been connected to your computer, and that you have installed the drivers, as we described above. Start Altair from the Start menu, and you should see a screen similar to this.

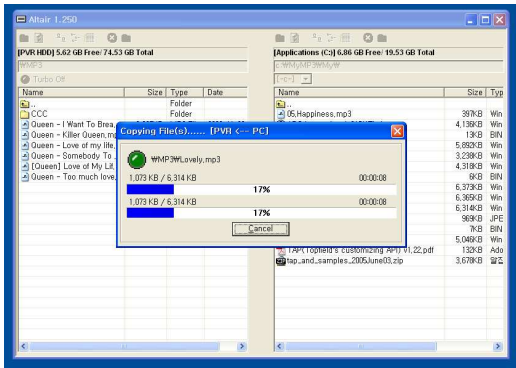

The left hand panel shows files and folders that are on your PVR, while the right hand one shows files and folders that are on your computer. If you don't see anything on the left hand side, Altair has not been able to connect to the PVR, and you should check that it is turned on and that the software was installed correctly.

Altair works a little like the old file transfer programmes people used to use; you can open a folder by double clicking on it, and move up a level by clicking on the top icon in the list. At the top of each panel, you'll see buttons to move up a folder, and to change the view, so you can see icons, file details or just names. The button marked with a red X deletes the file that's selected in that panel, and the blank folder allows you to create a new folder.

#### **5.2.2 How files are organised on your PVR**

In the left hand panel, you'll see three folders called DataFiles, MP3 and ProgramFiles. You can't change the names of these folders or create an additional ones at this level; each is used
<span id="page-72-0"></span>to store the three different types of information that your PVR can work with.

The DataFiles folder is where you'll find all the recordings that have been made on the PVR. If you open it, you'll see a file for each recorded programme, with a name ending in .rec.

The MP3 folder is where you can store MP3 music files, which your PVR can play back.

The ProgramFiles folder is where you can store additional software for the PVR, which we'll explain more about in the next section.

When you display the archive list on the PVR, using the  $\circledR$ button on the remote control, you'll see the contents of one of these three folders, and you can view each of them in turn by using the  $\odot$  or  $\odot$  buttons on the remote control.

When you view files in the PVR's archive list on your television screen, you won't see all the same files that you can view using Altair; when you're viewing DataFiles, you'll only be shown recordings, without the .rec on the end of their name. Similarly, in the MP3 area, you'll only be shown MP3 music files that have names ending in .mp3, and in the ProgramFiles are, you'll only be shown the add-on software that you can run on your PVR and not additional files, such as settings, that any software may have created.

#### **5.2.3 Transferring files**

Double click on the DataFiles folder in the left hand panel to open it, and you'll see the files for all the programmes you've stored on the PVR, along with any extra folders you created to organise them.

At the top of the panel, you'll see a message that says Turbo Off to start with. Turbo mode is a way of speeding up the transfer

of files to and from the PVR; you can click the circle to the left of the message to turn turbo mode on or off.

When turbo mode is turned on, and you have a USB2.0 connection on your computer, you can transfer programmes at speeds of up to a fifth of their running time, so a fifteen minute programme could be transferred in about three minutes. When turbo mode is turned off, it will take approximately fifteen minutes to transfer a fifteen minute programme.

To transfer a recorded programme from your PVR to your PC, click on it in the left hand panel, and then click the rightpointing arrow between the two panels. The file will be copied to the folder on your computer that's displayed in the right hand panel.

You can transfer files in the opposite direction in the same way, by highlighting them in the right hand panel, and selecting a folder on the PVR to copy them to, then clicking the left pointing arrow. If you would like to copy several files in one go, you can click to select the first, then hold down the Ctrl key on your keyboard while you click to add others to the selection.

**Turbo mode makes transferring files faster, but to allow that, the PVR stops responding to commands from the remote control, and dedicates all its resources to the transfer. It is not recommended that you use turbo mode if you want to use the PVR while transferring, or if any scheduled recordings are due to start.**

In the next section, we'll look at some of the advanced features you can use on your PVR, including adding additional software and playing back MP3 files that you have transferred to its hard disk.

# **Chapter 6**

# <span id="page-74-0"></span>**Advanced features**

Now you know how to use most of the basic features of your PVR, we'll look at a few of the extra features and useful things to know, such as how to play back MP3 music files, or update the PVR's software.

## **6.1 MP3 playback**

Your Topfield PVR can play back MP3 music files, just like many portable music players. Before playing the files, you need to transfer them to the MP3 folder on your PVR using the Altair software, as we described in the previous section.

There is no limit to the number of MP3 files you can store on your PVR's hard disk, but remember that the space is shared with recorded TV programmes, so the more MP3 files you store, the less TV you will have space to record.

To view the list of MP3 files, press the  $\circledR$  button on the remote control, and then use the  $\odot$  or  $\odot$  buttons to select the MP3 files list. You can organise the MP3 files into folders in exactly the same way as you organise recorded television programmes. <span id="page-75-0"></span>To play a single MP3 file, just move to it with the arrow buttons on the remote control, and press the  $\odot$  or the OK button on the remote control. While MP3 files are being played, a graphical image will be displayed on your television screen.

Just like with TV programmes, you can select a series of music files to play in sequence, by highlighting each one in turn and pressing the Red button on the remote control. A number will appear next to each one, and they will be played when you press the Play or OK buttons on the remote.

If you organise your music files into folders, you can also tell the PVR to play all the files in a particular folder, by highlighting it and then pressing the  $\odot$  button; if you press OK, the contents of the folder will be displayed, as usual.

Finally, you can choose to repeat the playback of one or more MP3 files, by pressing the  $\Theta$  button on the remote control to choose between repeating a single track, repeating all the tracks in the selection, or just playing them once.

When you press the button, you'll see a symbol appear in the information box like  $\tau$  to indicate that the current track will be repeated. Or like  $\rightarrow$  if all the tracks will be repeated.

# **6.2 Formatting the hard disk**

You can delete all files stored in the hard disk drive by formatting it. To format the the hard disk drive, press the MENU button to display the PVR's main menu, and then select Installation. On the Installation menu, select the Format hard disk menu. Then you are asked for confirmation. If you selet 'Yes'. formatting will be start.

Formatting the hard disk drive will delete all files permanently.

# **6.3 Firmware updates**

<span id="page-76-0"></span>From time to time, Topfield makes new firmware— the software that controls your PVR — available.

Firmware releases provide new functions or updates to existing functions that are built into your PVR. They are made available for download on the Topfield web site, so that you can update your PVR whenever you like, and are also broadcast from time to time via the digital television system, as an 'over the air' update.

Before updating, you should find out which firmware version you have installed on your PVR; you may also be asked this information if you ring the technical support line.

Press the MENU button on the remote control and select Information from the main menu. On the next screen, select IRD status to see which software is installed on your PVR. The firmware version is given by three pieces of information — the System ID, the Application Version and the Last Update.

When you check the Topfield web site for firmware updates, ensure that any updates you select are for the TF 5810 PVRt and your System ID. Firmware updates for other models and System ID are not compatible with your PVR, and you will not be able to install them.

### **6.3.1 Installing a firmware update via USB**

To install a firmware update via USB, first download the appropriate update from the Topfield web site. Usually, the update will have a file name ending in .tfd.

**You will not be able to perform an update via USB unless you have installed the Topfield software and drivers on your PC, as explained in the previous section.**

You do not need to have a television connected to the PVR to perform an update; all the necessary information will be displayed on the front panel.

Ensure that the PVR is connected to your computer, and is in standby mode. Start the TFDN USB application, and click the Find button. Locate the .tfd file and click Open.

Now, click the Download button in the main window of the TFDN USB application; you should see a screen similar to this, with the message Wait Download displayed.

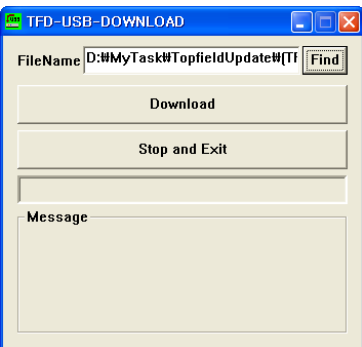

Now, press the Standby button on the front of the PVR. The PVR will begin to start up and then you should see a sequence of numbers displayed on the front panel, beginning with the letters dn; this process usually takes less than a minute.

After the firmware file has been transferred, another sequence of numbers, beginning Ap, will be displayed, and at the end of this sequence, the message End will flash on the display.

**You must not turn your PVR off until the End message has been displayed or your PVR restarts itself, otherwise you may damage it by interrupting the update process.**

If there is an error transferring the firmware, you may see the letter E, followed by a number; if this happens, you should check that you selected the correct file for your PVR, and that the USB cable is correctly connected, before trying the firmware update again.

The firmware update software will not work if Altair or any other software that communicates with your PVR is running on the computer at the same time.

## **6.3.2 Installing a firmware update via a serial connection**

The TFD Down application that is installed as part of Topfield's Windows applications allows you to update the firmware on your PVR if you do not have a computer with a USB port. It works in the same manner as the USB version, but is slower, and you should use the USB update programme if possible.

### **6.3.3 Installing a firmware update over the air**

Updating your firmware via USB is quick, but it's not always convenient to connect the PVR to your computer. From time to time, Topfield broadcasts firmware updates via the digital television system, and you can choose to download these when they are broadcast.

You will not see an on-screen message when an update is being broadcast, but Topfield's web site at www.topfield.co.uk will indicate if an update is available, and the dates on which it will be broadcast. You can only download an update during that specific period, and not all firmware updates for your PVR may be made available in this way.

To download and install an over the air update, turn your PVR on and press the MENU button on the remote control. Select Installation and then Search for firmware update.

The PVR will display a screen like this, and if an update is found, it will be listed, and you can select Yes to install it.

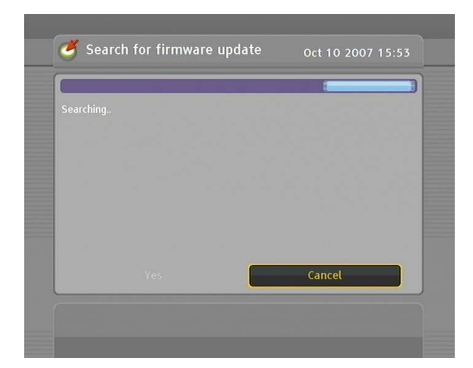

The update may take ten to fifteen minutes to download, and your PVR will then restart itself. The new firmware version will be shown in the system menus afterwards.

<span id="page-79-0"></span>If there is no update available, you will see a message telling you that there is nothing available. You will also see the same message if the firmware you are using is the same version as the one being broadcast.

## **6.4 Copy Firmware and Settings to Another System**

If you have more than one TF 5810 PVRt, you can copy a firmware or Settings between them by connecting a RS-232 cable .

#### **6.4.1 Copy Firmware to Another System**

To copy a firmware from one to another, perform the following steps:

- 1. Turn off the target digital receiver.
- 2. Plug one end of a RS-232 cable (9 pin D-sub cable) into the RS-232 port on the digital receiver, and the other end into the matching port on the other digital receiver.
- 3. Turn on the source digital receiver if not already on.
- 4. Press the MENU button to display the PVR's main menu, and then select Installation and Transfer firmware. On the Installation menu, select Copy firmware to another system menu. Then you'll be asked for confirmation; select 'Yes'.
- 5. Turn on the target digital receiver to start the firmware transfer.
- 6. A progress bar appears showing the progress of the firmware transfer.
- 7. Restart the target digital receiver when the firmware transfer is complete.

#### **6.4.2 Copy Settings to Another System**

<span id="page-80-0"></span>You can also copy settings by connecting a RS-232 cable. When you do this, some settings are copied such as services list, favorites lists and preference settings.

To copy a Settings from one to another system, perform the following steps:

- 1. Plug one end of a RS-232 cable (9 pin D-sub cable) into the RS-232 port on the digital receiver, and the other end into the matching port on the other digital receiver.
- 2. Turn on the source digital receiver.
- 3. Press the MENU button to display the PVR's main menu, and then select Installation and Transfer firmware. On the Transfer firmware menu, select Copy settings to another system menu. Then you'll be asked for confirmation; select 'Yes'.
- 4. To start the data transfer, turn on the target digital receiver.
- 5. A progress bar appears showing the progress of the data transfer.
- 6. Restart the target digital receiver when the data transfer is complete.

# **6.5 TAPs - Additional software for your PVR**

One of the most exciting things about the Topfield TF 5810 PVRt, compared to other PVRs, is that it's possible to add additional software to it, as well as simply updating the firmware.

The TF 5810 PVRt includes a facility to load and run small additional softwares, called TAPs — Topfield Applications. These can provide additional features, change the way in which existing features work, or change the look of menus and other displays. Although some of them have many features, they

still rely on the PVR's own software — just as you could add a new program to your computer to browse through your files in a different way, but the original Windows Explorer would still be available.

Most TAPs are written by independent authors; many are free, some have to be paid for, and some ask for donations if you like them. There's a wide range, including softwares for viewing photographs, searching for particular types of programmes to record, ways to create shortcut keys to menus you use a lot, and even extra games.

**Since TAPs are created by independent authors, Topfield cannot be responsible for how well they behave, or for any problems that a TAP may cause with operation of your PVR. If you experience problems, you should disable any TAPs before calling the technical support line, and remember that help with individual TAPs cannot be offered by Topfield.**

#### **6.5.1 Installing TAPs**

TAPs can be copied to your PVR just like MP3 files, using Altair. Most TAPs are small, and they are usually supplied in a zip file together with documentation and any other files that are required. A TAP itself is a small file with a name ending in .tap. TAPs should always be copied into the ProgramFiles folder on your PVR.

Remember to check the documentation that accompanies each TAP to see if there are any other files that need to be copied to the PVR with it. Some TAPs, for example, require a configuration file or folder to be copied into the ProgramFiles folder with them.

#### **6.5.2 Starting TAPs**

When TAPs have been copied to your PVR, you can view them by pressing the  $\circled{1}$  button on the remote control and using the  $\Theta$  or  $\Theta$  buttons to select Program Files.

<span id="page-82-0"></span>You'll see a list of the TAPs that you have copied to the PVR , similar to the normal list of recorded programmes, and you can create additional folders to organise them if you wish; the names of TAPs may not match exactly the names of the files you copied from your PC, since the PVR displays the names stored within the TAPs themselves, rather than just the names of the .tap files.

### **Additional files, such as configuration information, that you transferred will not be shown, only the TAPs themselves.**

As you move up and down the list, you will see additional information about TAPs in the bottom section of the archive list, which may include details about which buttons a TAP uses, or the name of the author.

To start a TAP, simply highlight it on the screen and press the OK button on the remote control.

Don't be alarmed if nothing appears to happen when you start a TAP. Many of them simply wait for you to press a particular button on the remote control before doing anything further. Since each TAP behaves differently, you should always read the documentation supplied with it to check which buttons it uses.

### **6.5.3 Starting TAPs automatically**

You may find that there are some TAPs that you particularly like using, and you'd like to start them each time you turn your PVR on. That's very easy to do; after you've first run TAPs, you'll see that an additional folder is created within the ProgramFiles folder, called Auto Start.

Any TAPs that you place in this folder will be started automatically each time your PVR is turned on. You can move TAPs in just the same way as you organise recorded programmes; highlight the TAP that you would like to start automatically, and then press the Yellow button on the remote control to move it.

You'll see a list of folders appear on the screen, and you should select Auto Start. If you decide that you no longer want a TAP to start automatically when the PVR is turned on, simply stop it— most TAPs provide an option to stop them running, just like choosing Exit in a computer software— and then move it from the Auto Start folder back to the main ProgramFiles folder.

#### **6.5.4 Troubleshooting TAPs**

Although we can't provide advice for individual TAPs, there are some general tips that you may find useful if you have difficulty with your PVR after installing them.

You can prevent TAPs that are in the Auto Start folder from running when you turn your PVR on by holding down the 0 button on the remote control. Hold the button down immediately after turning the PVR on, and continue to hold it down until you see the screen ratio start to change. Then, press 0 to return the screen to your preferred settings. Your PVR will now be running without any TAPs loaded.

TAPs are able to tell whether or not the PVR is playing a recording, making a new recording, showing live TV or in the system menus. Not all TAPs are designed to work at all times, so check the documentation for a TAP if it doesn't do what you expect it may be designed only to work when the PVR is doing certain tasks.

The EXIT button is often used by TAPs to provide access to a menu which may allow you to change options or stop the TAP, so you should try it and see if it provides extra information.

Sometimes, you may find that two TAPs interfere with each other, just as can happen on your computer. You should try TAPs individually, rather than running several at a time, until you are sure which combinations provide the features that

you like; if you experience problems, the authors of the TAPs involved are the people who can help you.

Although the Topfield TF 5810 PVRt can run many of the TAPs created for other similar models in the TF5000 range, some TAPs are designed for specific models, or to take advantage of features of the digital TV system in certain countries, and there are a few differences between the remote control on the TF 5810 PVRt and that on other models. Always check to ensure that a TAP is designed or suitable for use on the TF 5810 PVRt.

You will not be able to damage your PVR by installing TAPs, but it is possible for a TAP to cause the PVR to restart itself, just as a badly written TAPs can make your computer crash. When this happens, any recordings that are in progress will be terminated and may be unplayable.

**Remember that Topfield is not responsible for TAPs, and cannot offer any support on using them, beyond the information in this manual. If you experience problems with your PVR, you should always try running it without TAPs before calling for technical support.**

# **Chapter 7**

# **Troubleshooting and How to**

In this section, you can find a summary of solutions to some common problems and some useful tips.

### **7.1 Troubleshooting**

Although your Topfield PVR is a reliable piece of equipment, sometimes you may experience problems. To assist you, here are some common solutions to problems.

#### **7.1.1 Unexpected channel changes**

From time to time, your PVR may interrupt playback or viewing, and change to live TV, or display a message stating "Check your reservation."

If a Check your reservation message is displayed, you should answer Yes, or just wait, to allow the recording to take place; the channel will change so that a recording can begin. If you choose no, the recording will not happen.

Whenever playback of a recording is interrupted, the PVR places a bookmark which you can jump back to.

Some third party TAPs can automatically return you to your playback or previous viewing, however these are not supported by Topfield.

### **7.1.2 Failed recordings**

The most common cause of failed recordings is a problem with the signal from your TV aerial. You must make sure that you have connected the system correctly, following the instructions at the start of this manual.

If you see a message stating "No signal at tuner 1" or "No signal at tuner 2," then it is likely that one of the tuners has not been connected, or the connection has come undone.

If all the connections are ok, you may have too low a signal level for the PVR to work reliably, and you should consult an aerial specialist; it may be necessary to adjust your aerial to work correctly with digital television.

Another cause of recording problems is reception of the same channel from several transmitters; this is dealt with below, under the heading Incorrect channel numbers

If your PVR fails to start up for scheduled recordings, you may need to reset the clock. To do this, unplug the PVR from the electricity supply for approximately one minute, then plug it back in again. The time will be reset when the PVR starts up and receives a TV signal. Turning the PVR off with the remote control or the button on the front panel is not sufficient.

#### **7.1.3 PVR crashes**

Your TF 5810 PVRt is a sophisticated computer, and like all computers, it can crash from time to time, though it's extremely rare. In most cases, when the PVR crashes, it is caused by add-on software (TAPs) that has been loaded.

You can start the PVR without any TAPs running by holding down the 0 button on the remote control while you start the

system, until the picture has appeared. You should then open the Archive list, and move to the ProgramFiles section by pressing  $(\cdot)$  or  $(\cdot)$ . Open the Auto Start folder, and either delete the applications contained in it, or move them to the main ProgramFiles folder, so that they do not run when the PVR is turned on.

Although interactive services are useful, they too are, essentially, computer softwares that are delivered to your PVR via the digital television signal, and it is possible, though extremely rare, for them to cause problems. Should you suspect that this is the case, you should try disabling interactive services via the System Setting menu.

### **7.1.4 Incorrect channel numbers and duplicate channels**

If you can receive a signal from more than one TV transmitter, your PVR may store duplicate versions of some channels. In some cases, duplicates will appear on numbers from 1000 upwards, while other users may have two channels with the same number.

If you have two channels with the same number, and one of them has a very weak signal, you should delete the one with the weaker signal; press the OK button to display the channel list, highlight the channel you want to remove, and press Red to display a menu, from which you can select the Delete option.

You can view information about the strength and quality of a signal by changing to a channel, then pressing Menu and selecting Installation, then Service Search. Details of the signal on the current channel will be displayed at the bottom right of the screen.

Users with many duplicate channels, or incorrectly numbered channels, should perform a factory reset of their PVR, and then tune in channels manually, instead of automatically.

To tune manually, you need to know which transmitter your aerial is pointing at, and the UHF channel numbers (which are <span id="page-88-0"></span>always in the range 21-69) that are used for digital television; there will normally be six numbers, though in some regions there may be fewer.

Press Menu, then from the main menu select Installation, Service Search. Set the search mode to Manual, and set the channel number to the first of the group of UHF channel numbers appropriate to your local TV transmitter, then move to Start Search and press OK.

The PVR will store all the digital television channels broadcast on the channel you selected. Now, repeat the process for each of the other UHF channel numbers, and your PVR should store one copy of each channel, on the correct number.

### **7.1.5 Unable to view Pay TV channels**

To view Pay TV channels, you must have a CAM inserted in one of the slots on the front of the PVR, with a valid subscription card in it.

If you are unable to view any channels at all, check that the card has been inserted the correct way up; ensure that the contacts on it are clean.

You can view the status of the CAM — which is used to decode Pay TV channels — by pressing Menu then selecting Common Interface. If the CAM has been inserted correctly, it will be shown in one of the slots; if no CAMs show on the screen, check it is inserted fully.

If the CAM is shown on the screen, select it, and then press the OK button on the remote control. On the next screen, the Smart card information option will tell you the subscription date that is stored on your card. If there is no date, or the date has passed, then you will need to contact your PayTV service and ask them to send you an activation signal.

Some recordings made from PayTV channels may not be playable without a subscription, or after some time has elapsed. Section 4, Extra features, Copying recordings contains information about how you may be able to avoid this problem.

#### **7.2 How to**

Although the rest of the manual has covered most of the common day to day functions you'll need, there are a few other things that it may be helpful to know to make the most of your PVR in certain circumstances.

#### **7.2.1 Adding a new channel**

From time to time, new channels are added to the digital television service, and some existing ones removed. You can remove a channel simply by pressing the OK button to display the channel list, then moving to the channel with the arrow buttons, and pressing Red. Select delete from the options menu to delete the channel.

The quickest way to add a channel is to do a manual search for it; it helps to know which group of channels (or 'multiplex') it's being added to, as this will help you find out the correct options for a manual search.

When you press the OK button on the remote control and then move up and down the channel list, you'll see that the 'UHF channel' for each TV station is shown at the bottom of the list; there will be around half a dozen of these numbers, and all the channels on the same multiplex have the same one.

So, if you know that a new channel is being added to the same group as BBC Four, highlight BBC 4 in the list and make a note of the UHF channel number, then press Exit to hide the list. Next, press Menu, select Installation then Service Search.

Set the search type to Manual, and choose the channel number you noted from the previous paragraph, then select Start Search and press the OK button. You'll see a list showing all the channels on that multiplex, including the new one, which will

be added to your channel list for you. Existing channels will not be affected.

If you don't know which multiplex a new channel is being added to, you can simply scan each of the UHF channels used by your current set of channels.

You can simply do an automatic search for channels, but that can take up to twenty minutes, and may find duplicate channels if you can receive from more than one transmitter. Scanning a single UHF channel is much, much quicker.

### **7.2.2 Moving home**

If you move home, and your new home receives digital TV from the same transmitter as your old one, you do not need to alter any settings on your Topfield PVR.

However, if you receive signals from a different transmitter, you will need to re-scan for channels, just as you would have to tune in an analogue television again.

The simplest way is to perform a complete reset of your PVR, by choosing Menu, Installation and then Factory Setting, then doing a service search.

**When you choose Factory Setting, all your timers will be cancelled, and your favourites lists erased. Programmes on the hard drive will not be damaged or removed.**

# **7.3 Contacting support**

Telephone technical support for your Topfield TF 5810 PVRt is available during working hours, on 01795 429 666. Also you can get a technical support form the UK Topfield web site at www.topfield.co.uk.

# **Appendix A**

# **Technical Information**

#### **Table A.1: Tuner**

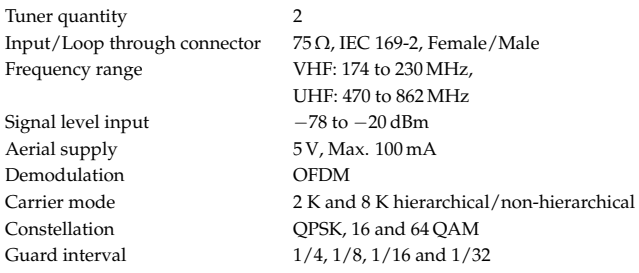

#### **Table A.2: MPEG transport stream decoder**

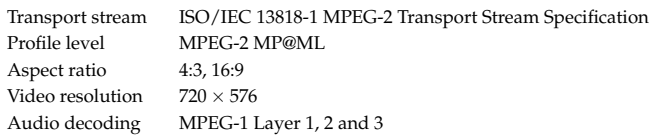

#### **Table A.3: Connectors**

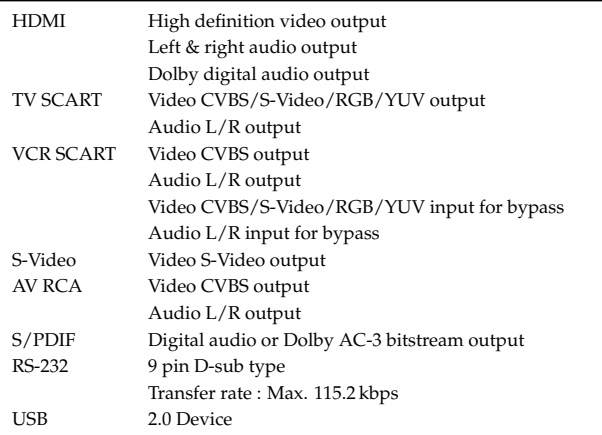

#### **Table A.4: RF-modulator**

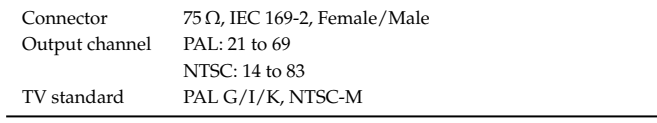

# **Table A.5: Conditional access interface**

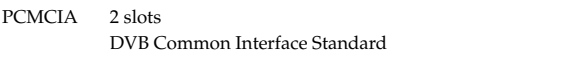

#### **Table A.6: Power supply**

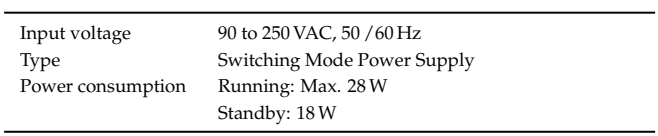

| $380 \times 60 \times 265$ mm |
|-------------------------------|
| $3.4\,\mathrm{Kg}$            |
| 0 to $45^{\circ}$ C.          |
| 5 to 90 $\%$ RH               |
|                               |

**Table A.7: Physical specification**

# **Index**

1080I, [15](#page-20-0) 576P, [15](#page-20-0)

Altair, [65](#page-70-0) ANT 2 IN, [9](#page-14-0) ANT1 IN, [9](#page-14-0) AV output, [13](#page-18-0)

Back Panel, [6](#page-11-0) Bookmark, [42](#page-47-0)

CAM, [16](#page-21-0) Cancel only this program, [32](#page-37-0) Cancel whole series of this program, [32](#page-37-0)

CAS, [62](#page-67-0) Composite, [10](#page-15-0) Copying redording, [56](#page-61-0)

Delete series of this program, [35](#page-40-0) Delete single, [35](#page-40-0) Digital teletext, [48](#page-53-0) Display format, [14](#page-19-0) Dual recordings, [37](#page-42-0)

Editing recording, [57](#page-62-0) EPG, [1,](#page-6-0) [12,](#page-17-0) [20,](#page-25-0) [31](#page-36-0) Every Day, [33](#page-38-0) Every Weekday, [33](#page-38-0) Every Weekend, [33](#page-38-0) External A/V, [14](#page-19-0)

Factory Setting, [11](#page-16-0) Favourite channels, [51](#page-56-0) Firmware updates, [71](#page-76-0) Format, [70](#page-75-0) Front Panel, [3](#page-8-0) FTA, [62](#page-67-0)

GMT, [12](#page-17-0) GUIDE, [21](#page-26-0)

HDMI, [9](#page-14-0) HDMI output, [14](#page-19-0) HiFi, [10](#page-15-0)

Information box, [50](#page-55-0) Instant recording, [28](#page-33-0)

Keyboard, [52](#page-57-0)

Lock, [61](#page-66-0)

MENU, [11](#page-16-0) MP3, [69](#page-74-0)

Opt, [39,](#page-44-0) [46](#page-51-0) Organizing channels, [50](#page-55-0) OSD Transparency, [50](#page-55-0)

Parental lock, [60](#page-65-0) Pause, [25](#page-30-0) Pay TV, [15,](#page-20-0) [18,](#page-23-0) [83](#page-88-0) PIN, [60](#page-65-0)

PIP, [47](#page-52-0) Playback features, [41](#page-46-0)

#### Radio, [20](#page-25-0) Record single program, [31](#page-36-0) Record whole series, [31](#page-36-0) recording schedule, [34](#page-39-0) Remote Control, [3](#page-8-0) Rename, [55](#page-60-0) Repeat playback, [59](#page-64-0) Rewind, [23](#page-28-0) RF LOOP1 OUT, [9](#page-14-0) RGB, [13](#page-18-0) RS-232, [74,](#page-79-0) [75](#page-80-0)

S-Video, [10](#page-15-0) S/PDIF, [10](#page-15-0) SAT, [7,](#page-12-0) [14](#page-19-0) SCART, [10](#page-15-0) Scheduled recordings, [30](#page-35-0) Searching channels, [11](#page-16-0) series of programmes, [31](#page-36-0) Sleep timer, [49](#page-54-0) Slow motion, [59](#page-64-0) Sound mode, [14](#page-19-0) Sound track, [46](#page-51-0) Start search, [11](#page-16-0) subscription module, [16](#page-21-0) Subtitle, [46](#page-51-0)

#### TAP, [75,](#page-80-0) [77](#page-82-0)

Time shift, [22](#page-27-0) Timer Setting, [34](#page-39-0) TV Aspect Ratio, [14](#page-19-0) TV Type, [15](#page-20-0)

USB, [63,](#page-68-0) [67,](#page-72-0) [71](#page-76-0)

VCR SCART, [14](#page-19-0) Video output, [13](#page-18-0) Video output scaling, [15](#page-20-0) Volume, [19](#page-24-0)

Weekly, [33](#page-38-0)

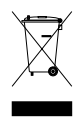

#### **Correct disposal of this product**

This marking shown on the product or its literature indicates that it should not be disposed with other household wastes at the end of its working life. To prevent possible harm to the environment or human health from uncontrolled waste disposal, please separate this from other types of wastes and recycle it responsibly to promote the sustainable reuse of material resources.

Household users should contact either the retailer where they purchased this product or their local government office for details of where and how they can dispose this product for environmentally safe recycling.

Business users should contact their supplier and check the terms and conditions of the purchase contract. This product should not be mixed with other commercial wastes for disposal.

Topfield continues to improve the digital receiver which this guide explains. So some explanations and illustrations in this guide could be different from the actual digital receiver.

Copyright © 2007, Topfield Co., Ltd. English version <http://www.i-topfield.com> 110T-S6061-201-0